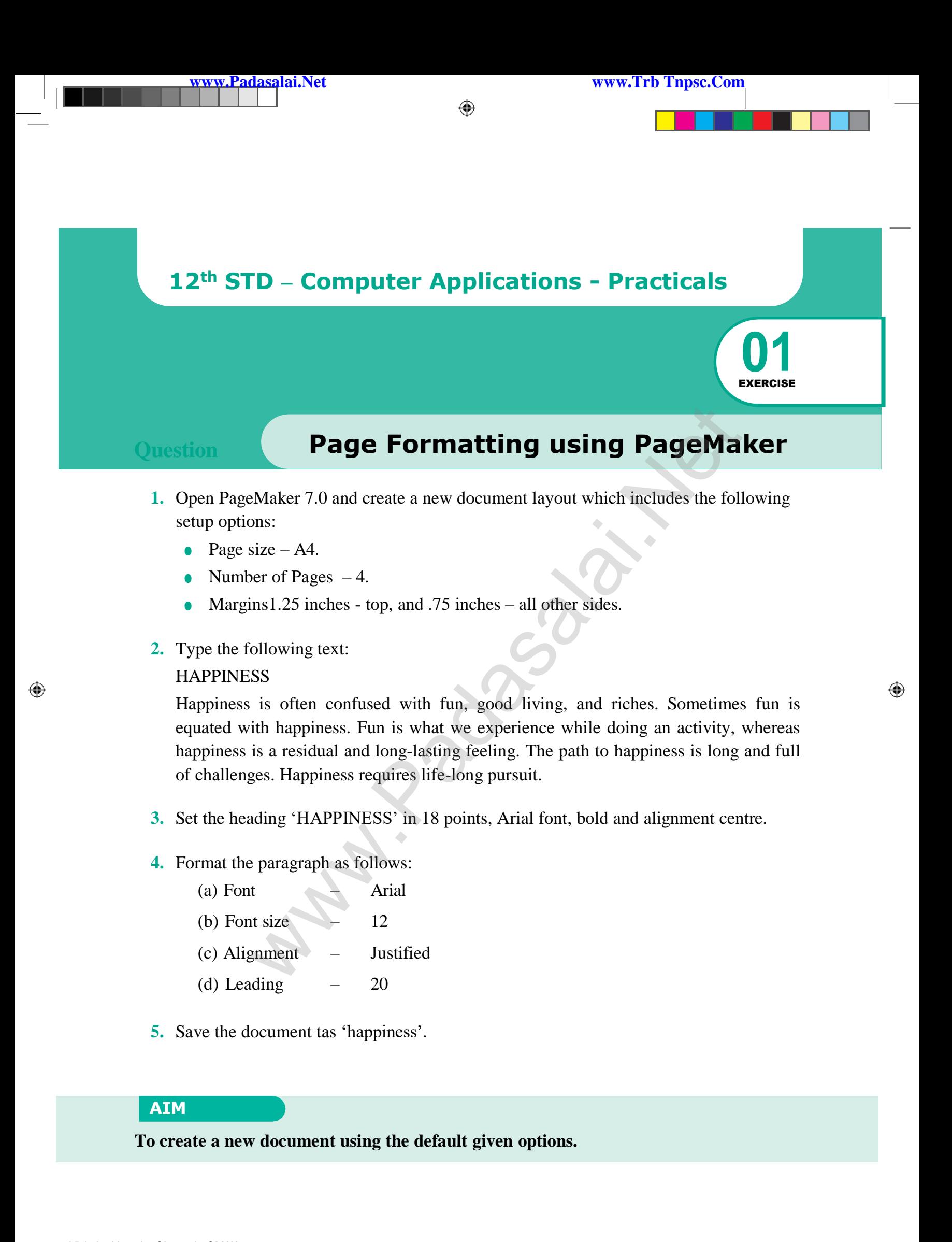

 $2\overline{54}$ 

**www.Padasalai.Net www.Trb Tnpsc.Com**

#### **Procedure**

**1.** Star the PageMaker using the following commands.

Start→All Programs→Adobe→PageMaker 7.0→AdobePageMaker 7.0.The Adobe PageMaker window will be opened as shown in Figure.

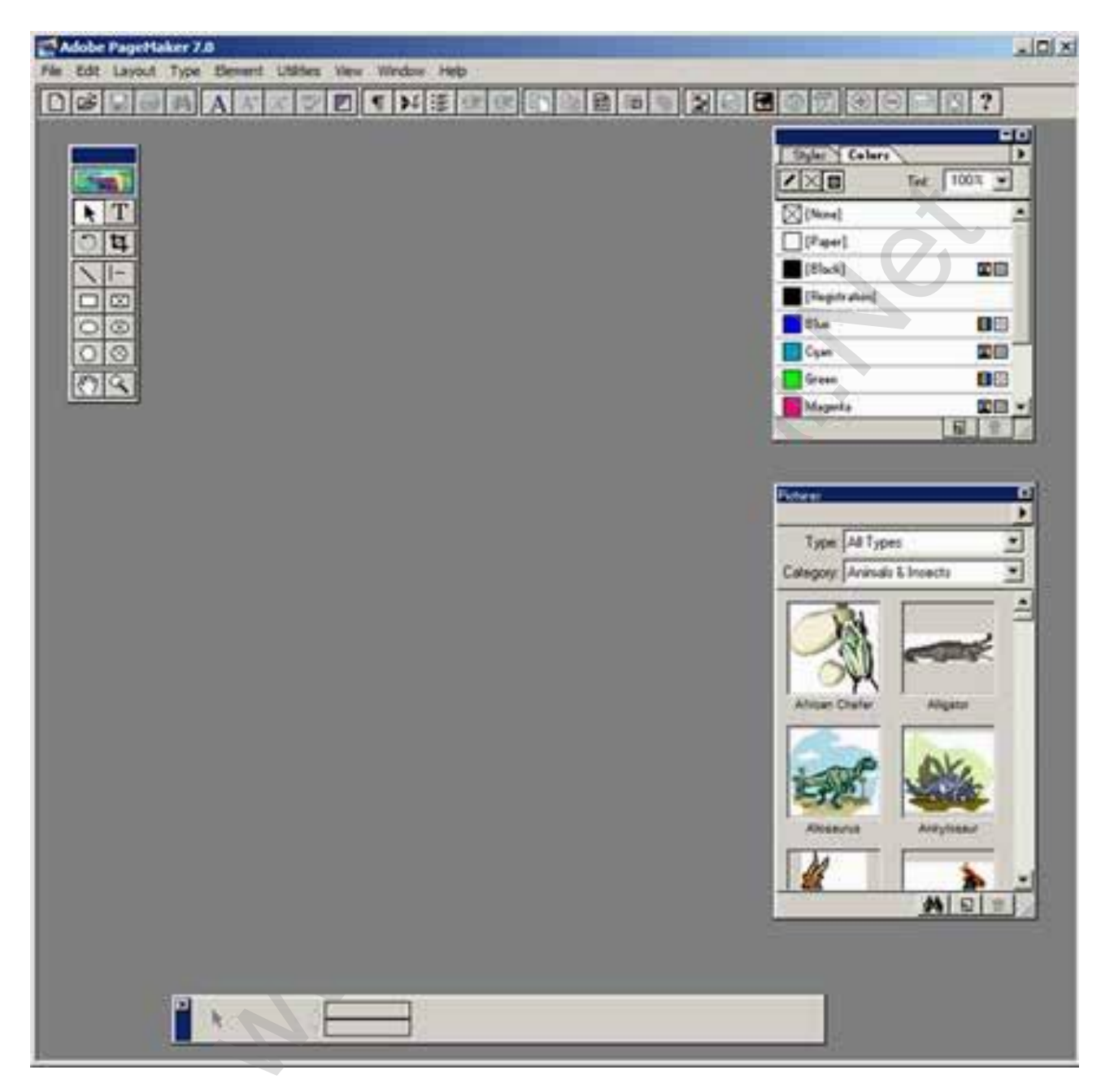

Visit the Youtube Channel - CM Way

⊕

**2.** Choose File  $\rightarrow$  New in the menu bar. (or) Press Ctrl + N in the keyboard. This opens the Document Setup dialog box.

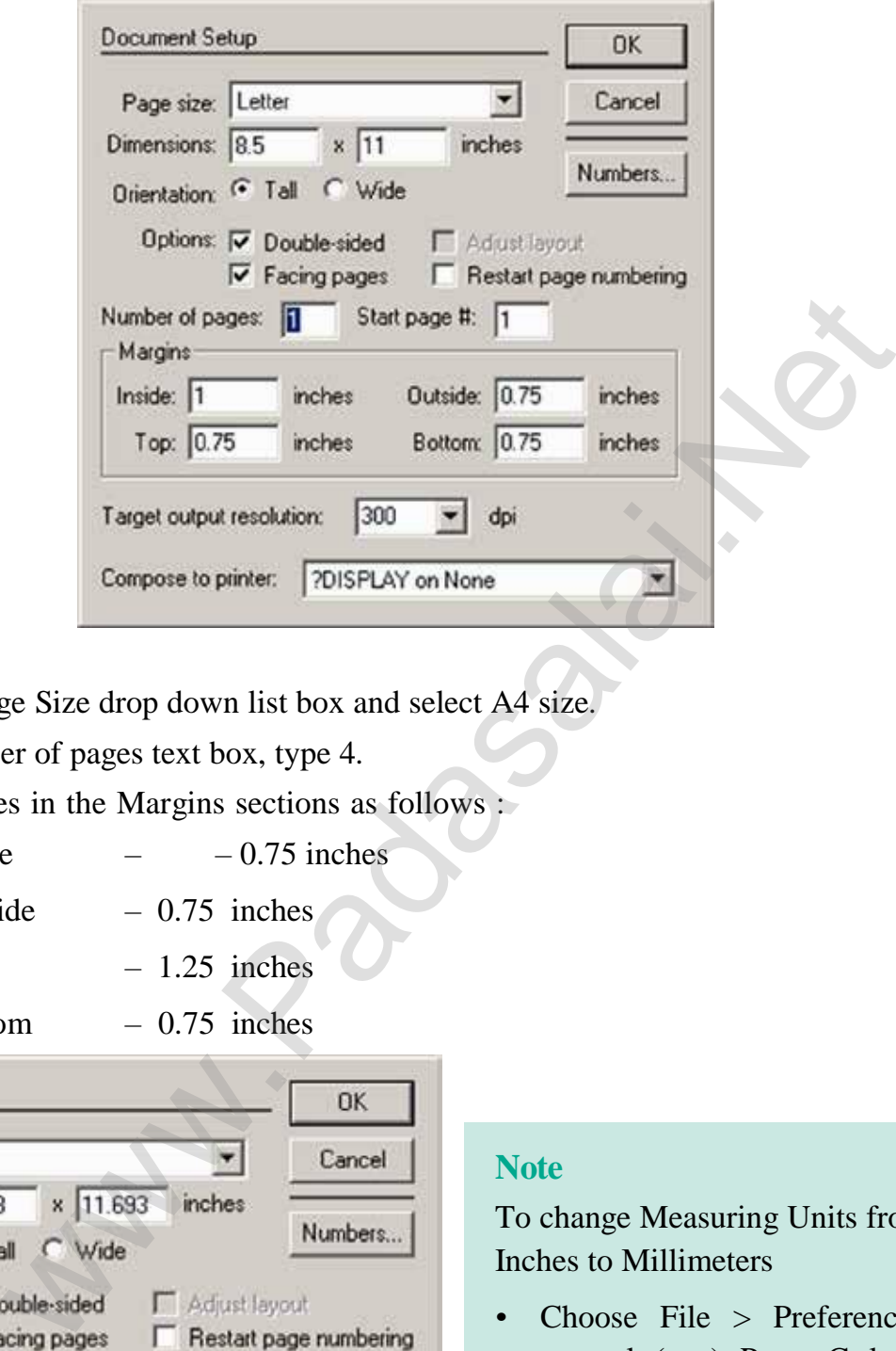

**www.Padasalai.Net www.Trb Tnpsc.Com**

⊕

- Click the Page Size drop down list box and select A4 size.
- In the Number of pages text box, type 4.
- $\bullet$  Set the values in the Margins sections as follows :

Inside  $-0.75$  inches

- Outside 0.75 inches
- $Top$  1.25 inches

Bottom – 0.75 inches

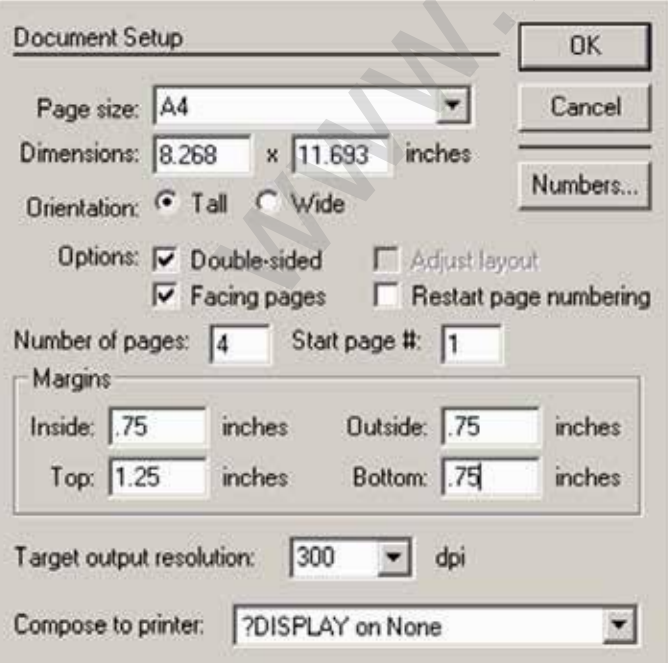

#### **Note**

To change Measuring Units from Inches to Millimeters

- Choose File > Preferences > general (or ) Press Ctrl  $+$  K. Now Preferences dialogue box appears.
- Change the unit of Measurements and Vertical ruler to Millimeters.

256

⊕

**3.** Click on OK. Now a new document called Untitled–1 will appear on the screen as shown in Figure.

⊕

**www.Padasalai.Net www.Trb Tnpsc.Com**

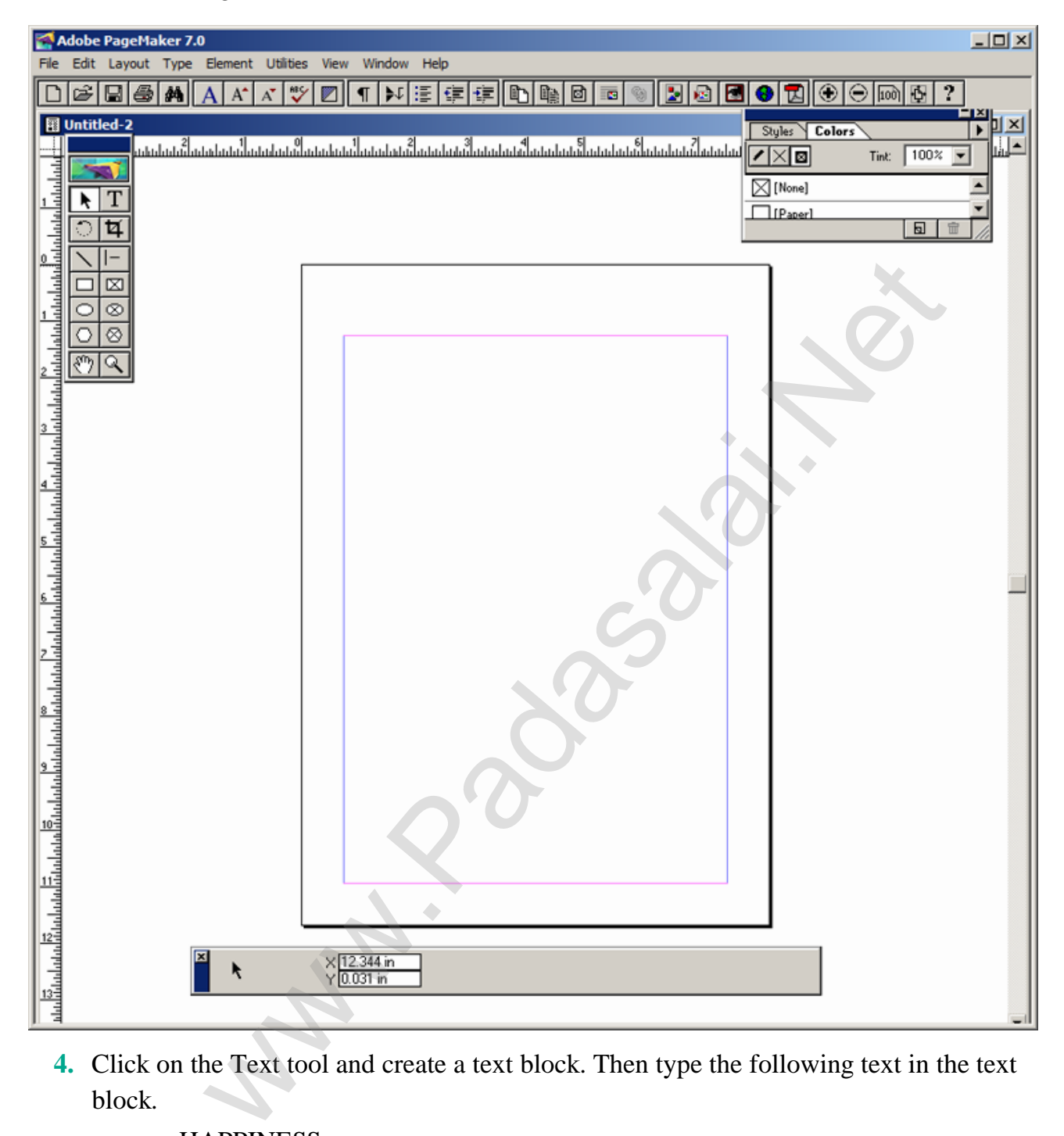

**4.** Click on the Text tool and create a text block. Then type the following text in the text block.

#### **HAPPINESS**

Happiness is often confused with fun, good living, and riches. Sometimes fun is equated with happiness. Fun is what we experience while doing an activity, whereas happiness is a residual and long-lasting feeling.The path to happiness is long and full of challenges. Happiness requires life-long pursuit.

⊕

**Padasalai.Net www.Trb Tnpsc.Com** 

**5.** Select the word '**HAPPINESS'** with Text tool. Using **Character Control Palette**, change the font to Arial, font size to 18, and Leading 22. Then click on **Bold** button. Then press  $\textbf{Shift} + \textbf{Ctrl} + \textbf{C}$  for centre alignment.

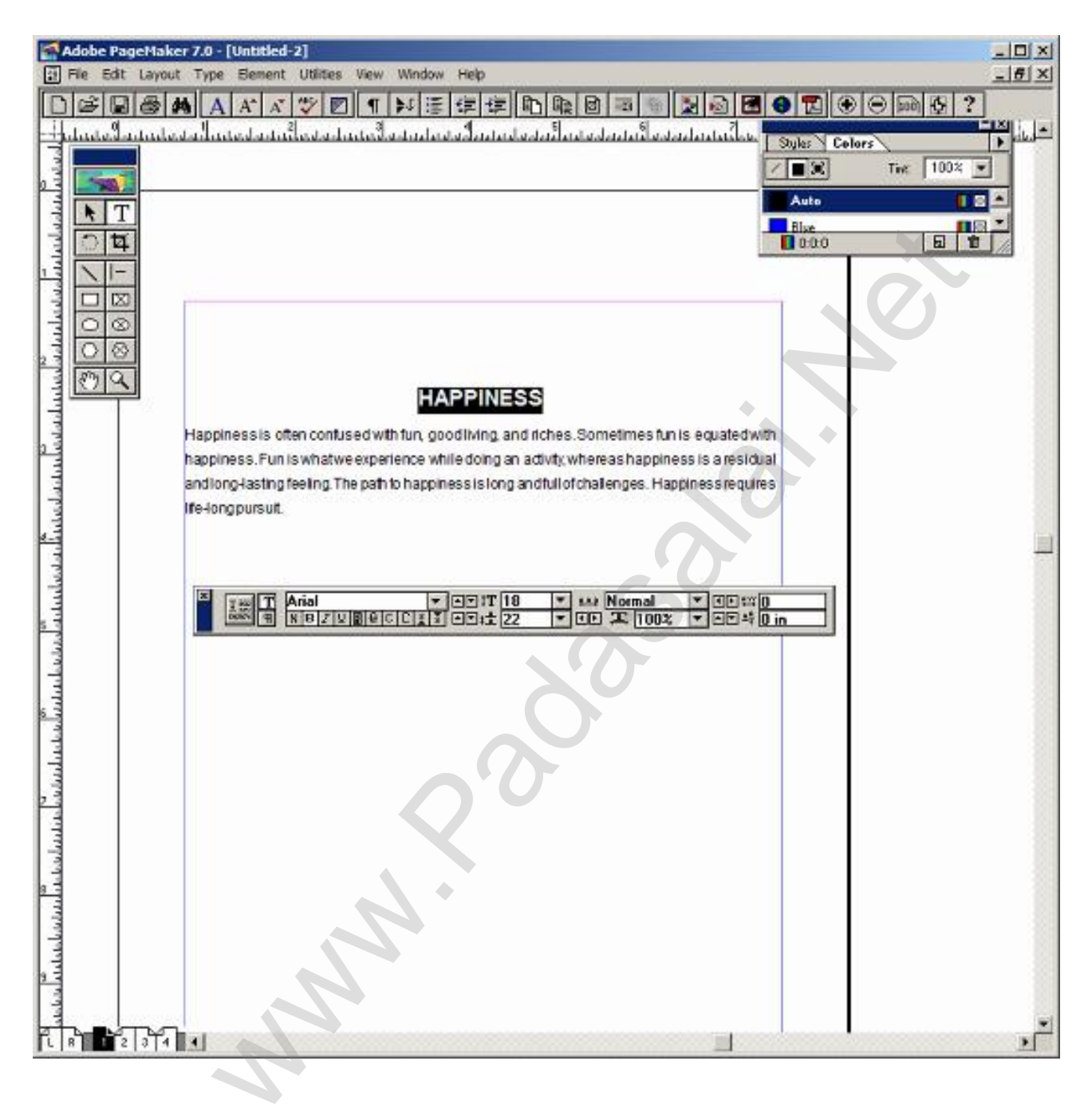

⊕

 $2\overline{58}$ 

**6.** Select the paragraph with Text tool. Using **Character Control Palette**, change the font to Arial, font size to 12, and Leading 20. Then press **Shift + Ctrl + J** for Justify.

**Padasalai.Net www.Trb Tnpsc.Com** 

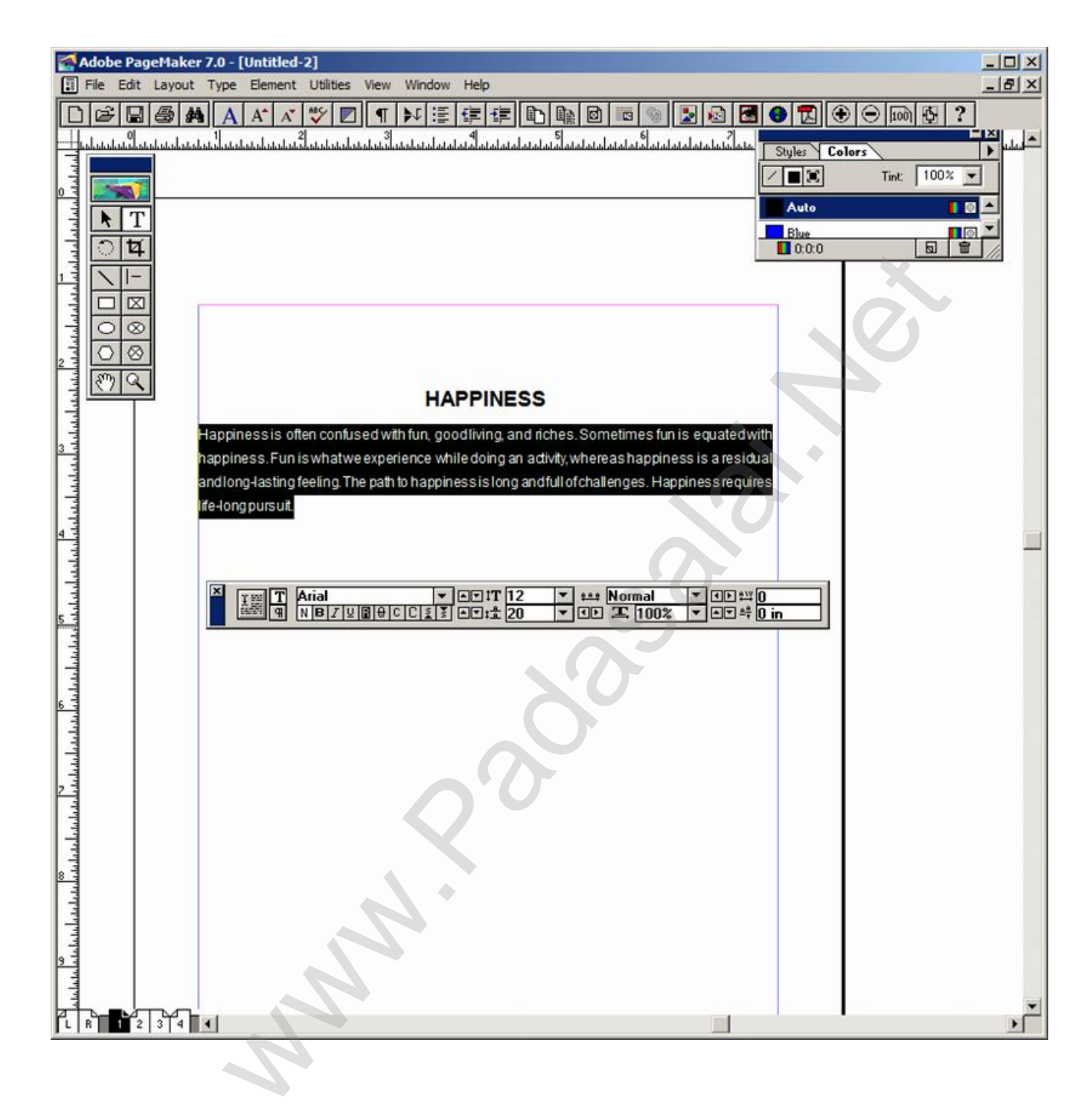

⊕

**Kindly Send me Your Key Answer to Our email id - Padasalai.net@gmail.Com**

259

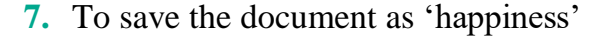

(a) Press Ctrl + S (or) Choose File  $\rightarrow$  Save in the menu bar. Save publication dialogue box appears. Type 'happiness' in the File name text box and press Save button.

**www.Padasalai.Net www.Trb Tnpsc.Com**

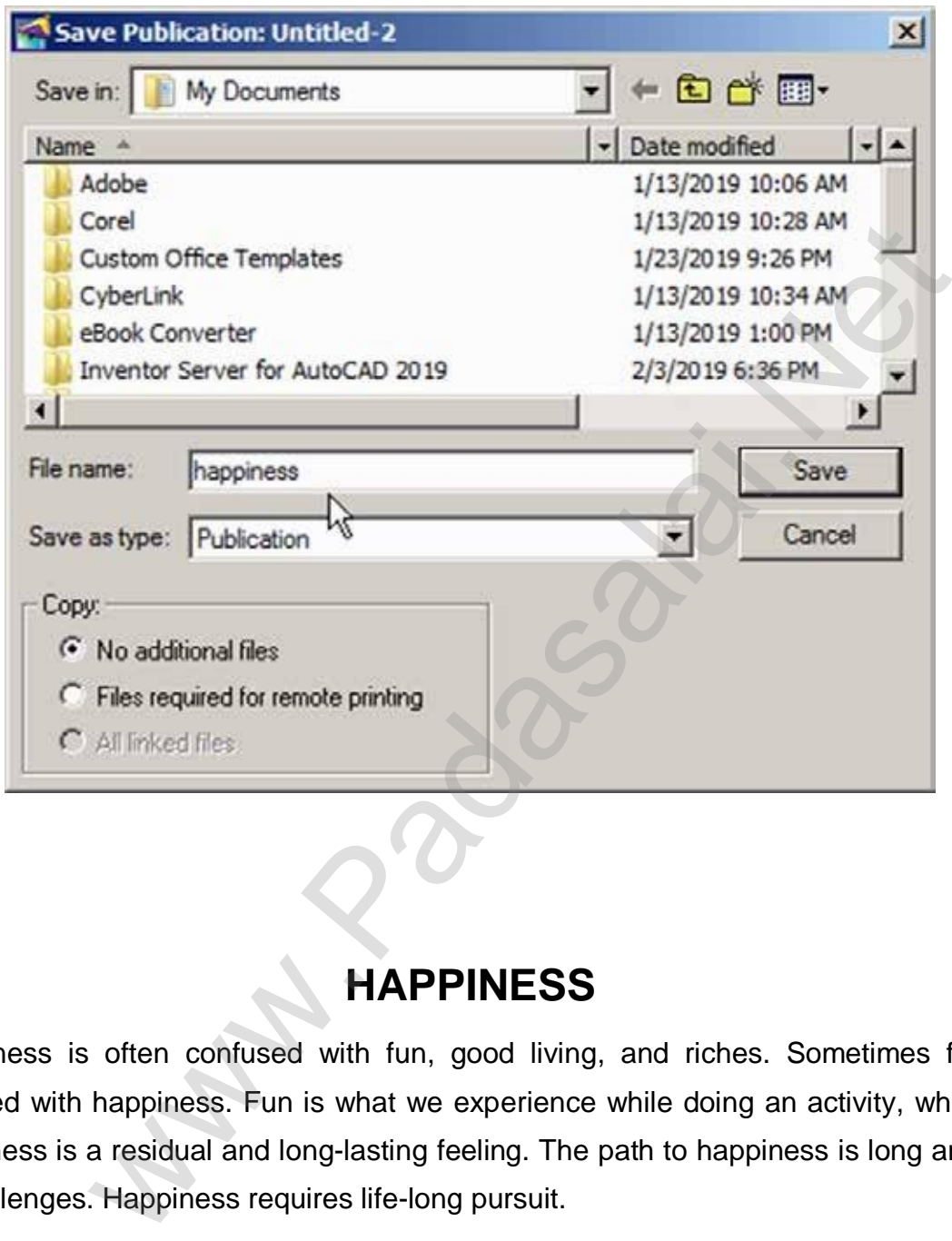

#### **Output**

# **HAPPINESS**

Happiness is often confused with fun, good living, and riches. Sometimes fun is equated with happiness. Fun is what we experience while doing an activity, whereas happiness is a residual and long-lasting feeling. The path to happiness is long and full of challenges. Happiness requires life-long pursuit.

#### **Conclusion**

The expected output is achieved.

⊕

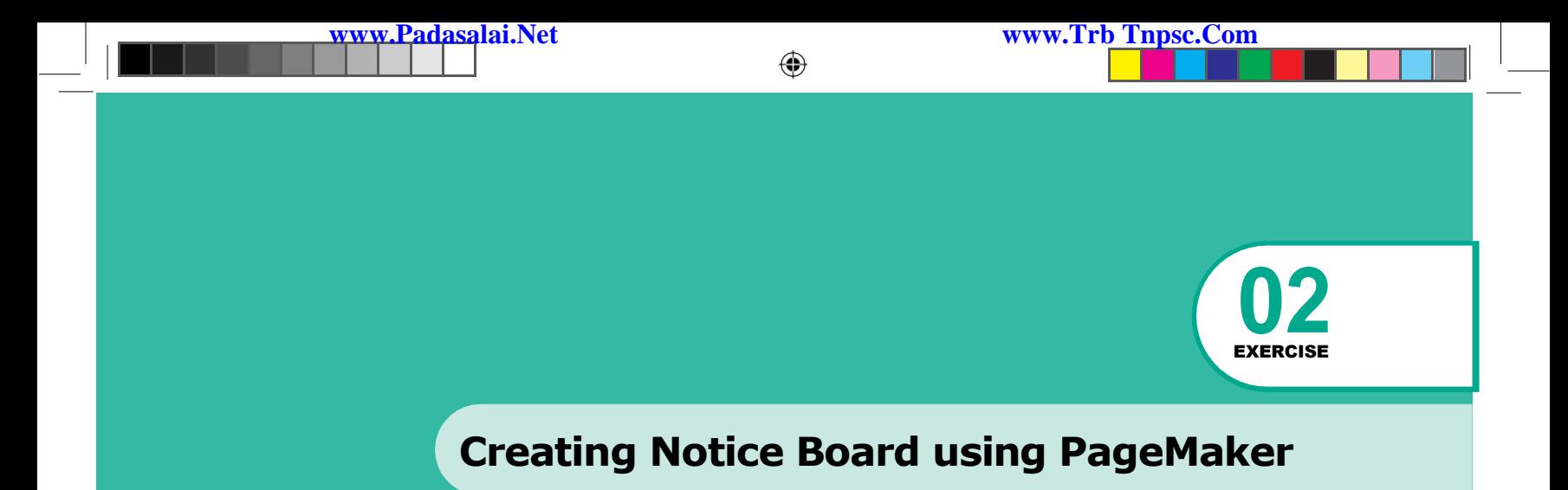

# **Question**

Create a Student Notice Board using PageMaker.

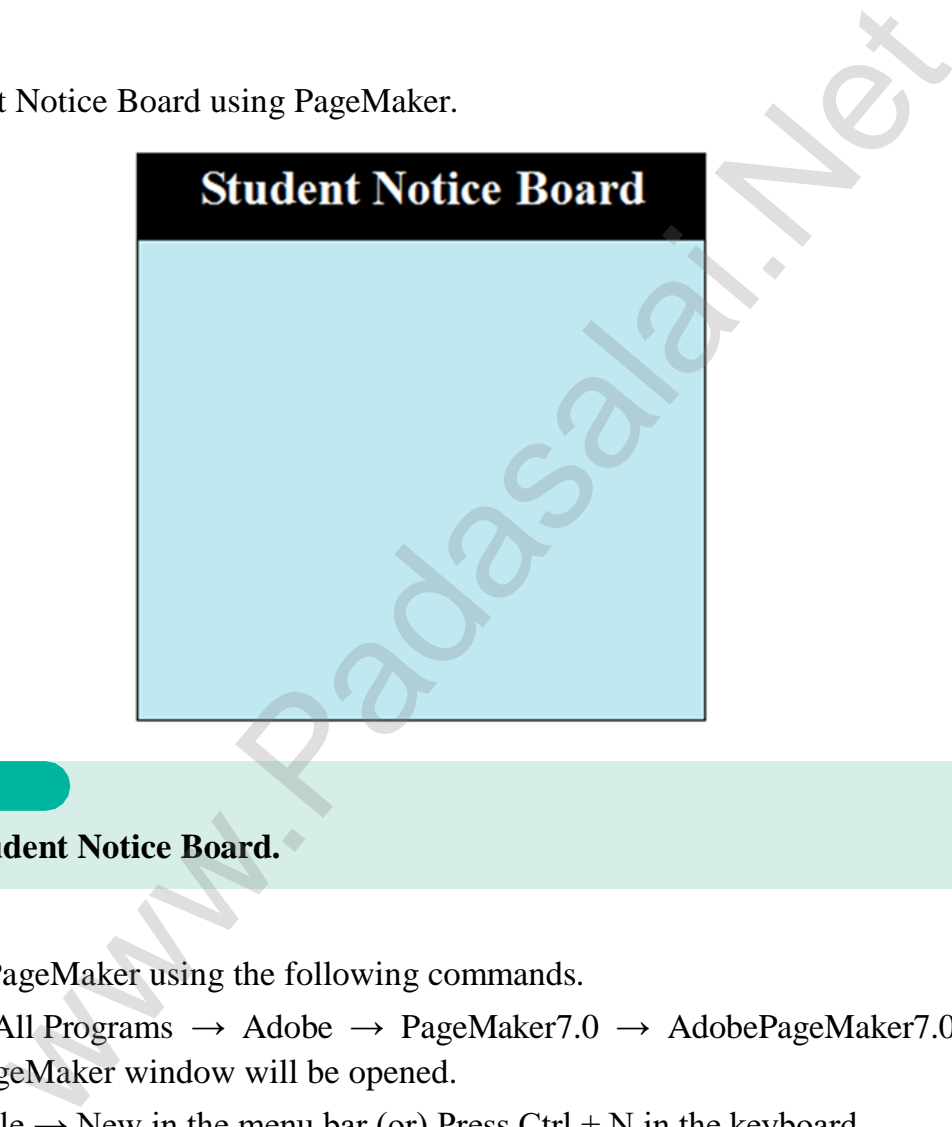

#### **AIM**

**To create a Student Notice Board.**

#### **Procedure**

- **1.** Start the PageMaker using the following commands.
	- Start  $\rightarrow$  All Programs  $\rightarrow$  Adobe  $\rightarrow$  PageMaker7.0  $\rightarrow$  AdobePageMaker7.0. The Adobe PageMaker window will be opened.
- **2.** Choose File  $\rightarrow$  New in the menu bar (or) Press Ctrl + N in the keyboard. This opens the Document Setup dialog box.
- **3.** Click on OK button.

Now a new document called Untitled  $-1$  will appear on the screen.

**4.** Create a box with dimension 100 mm x 100 mm using the Rectangle tool. Fill it with cyan colour and change the percentage value of tint to 25%. The resulting box is as shown in Figure.

⊕

♠

**www.Padasalai.Net www.Trb Tnpsc.Com**

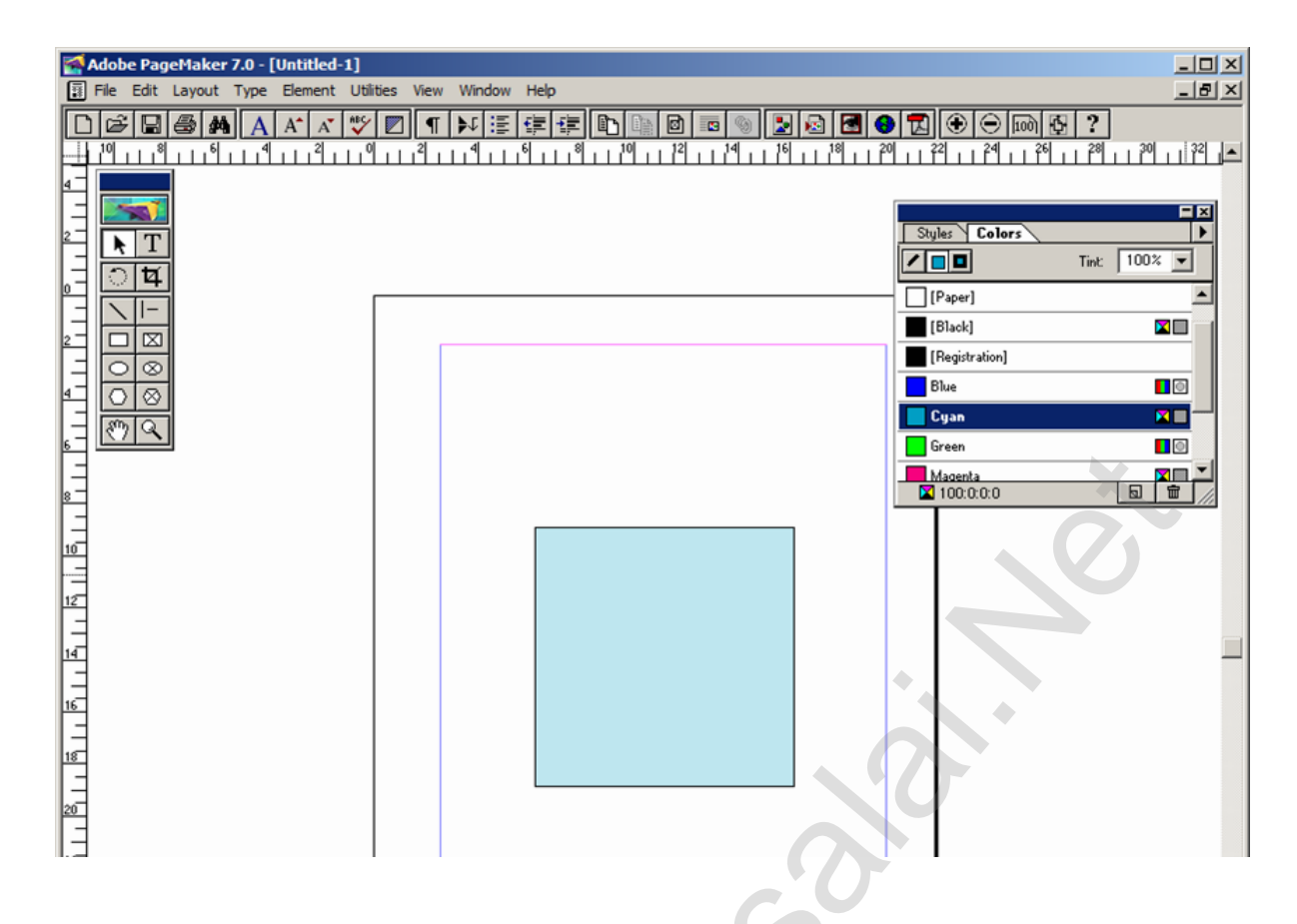

**5.** Similarly create another box with dimension 100 mm x 15 mm. Fill it with black colour and place it on the top portion of the cyan filled box as shown in figure.

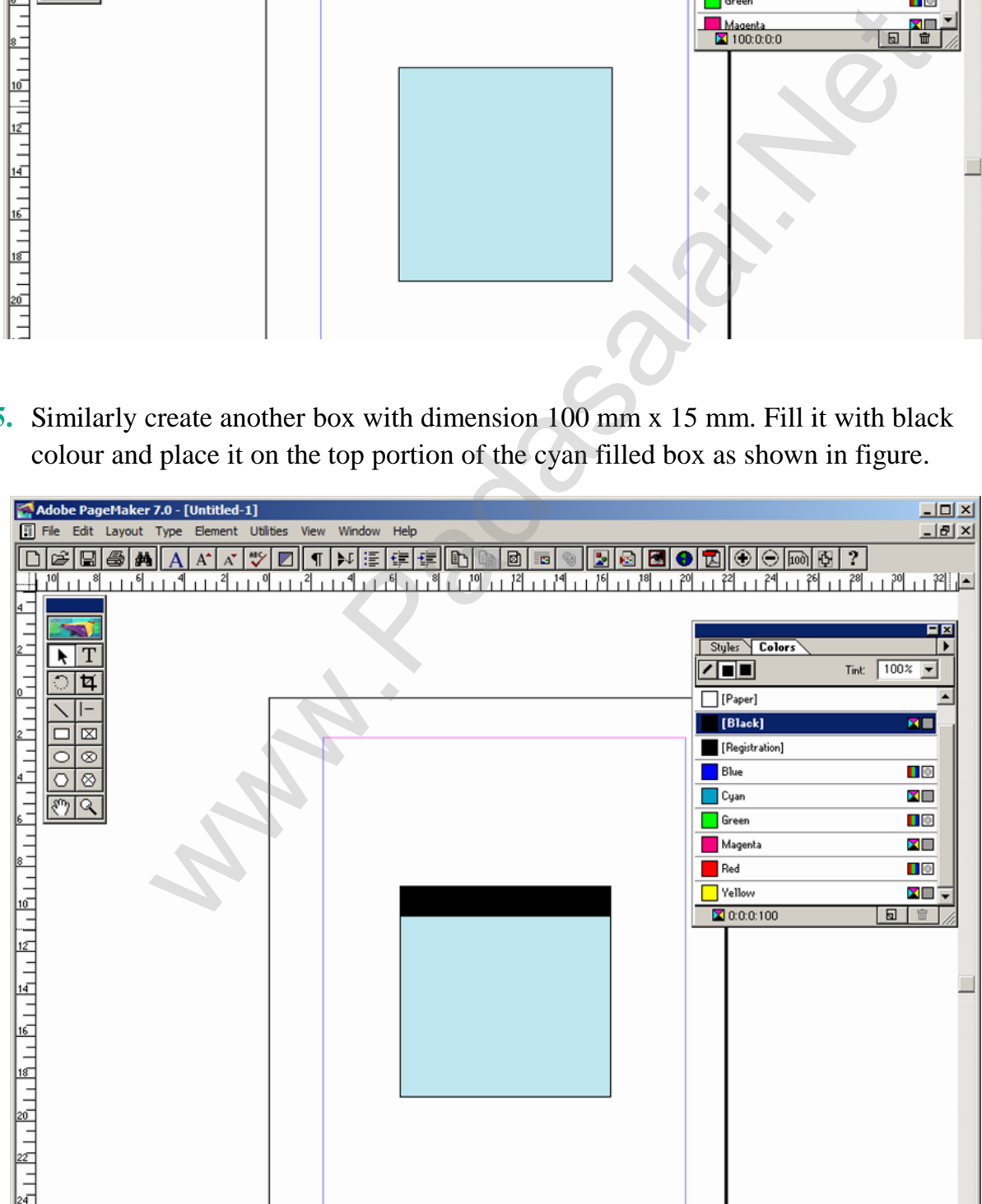

**Kindly Send me Your Key Answer to Our email id - Padasalai.net@gmail.Com**

⊕

262

**6.** With the text tool click and drag the mouse from the left corner to the right corner of the black filled box and type the following words "Student Notice Board".

**Padasalai.Net www.Trb Tnpsc.Com** 

The colour of the text and the colour of the box will be same black colour. As soon as you finish typing press  $Ctrl + A$  in the keyboard which will select the entire text. Using Character Control palette change the font size to 20 points and click on the Bold button. Then click on the Reverse button which will change the colour of the text to

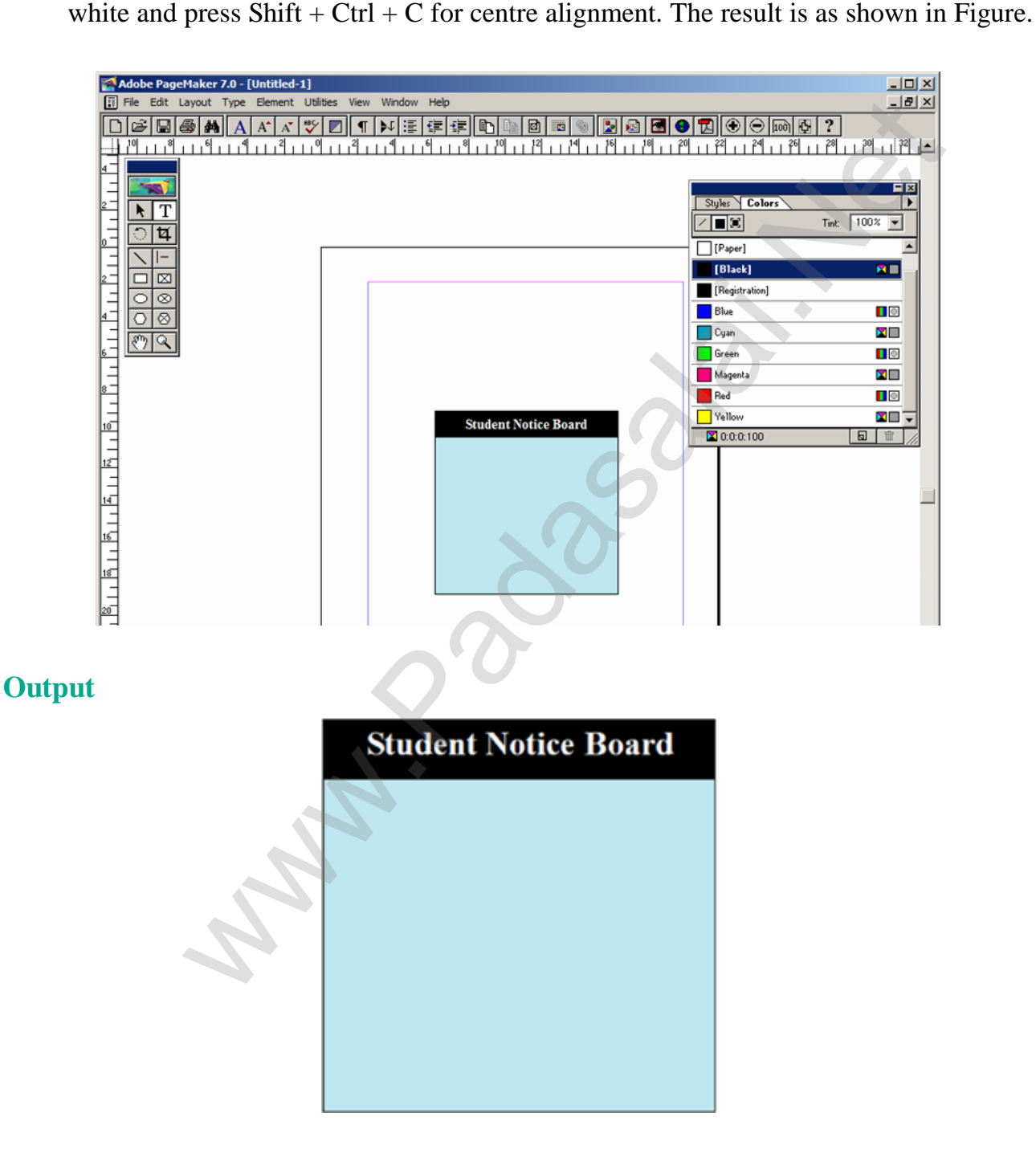

#### **Conclusion**

The expected output is achieved.

Visit the Youtube Channel - CM Way

⊕

**Kindly Send me Your Key Answer to Our email id - Padasalai.net@gmail.Com**

263

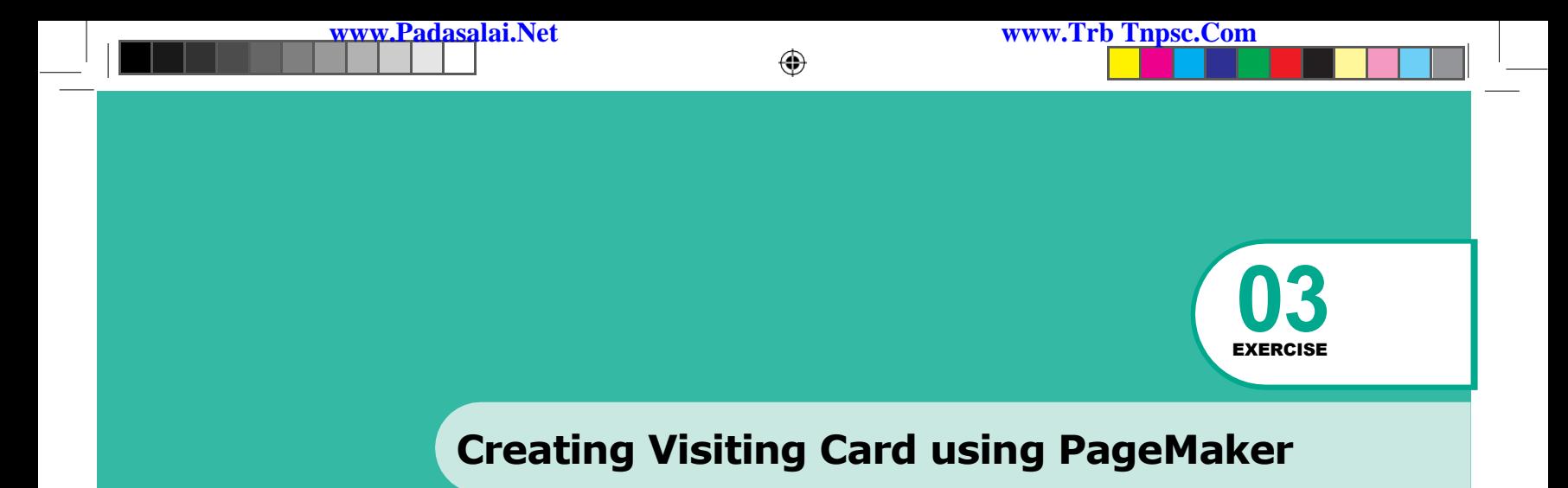

# **Question**

Create the following Visiting Card using PageMaker.

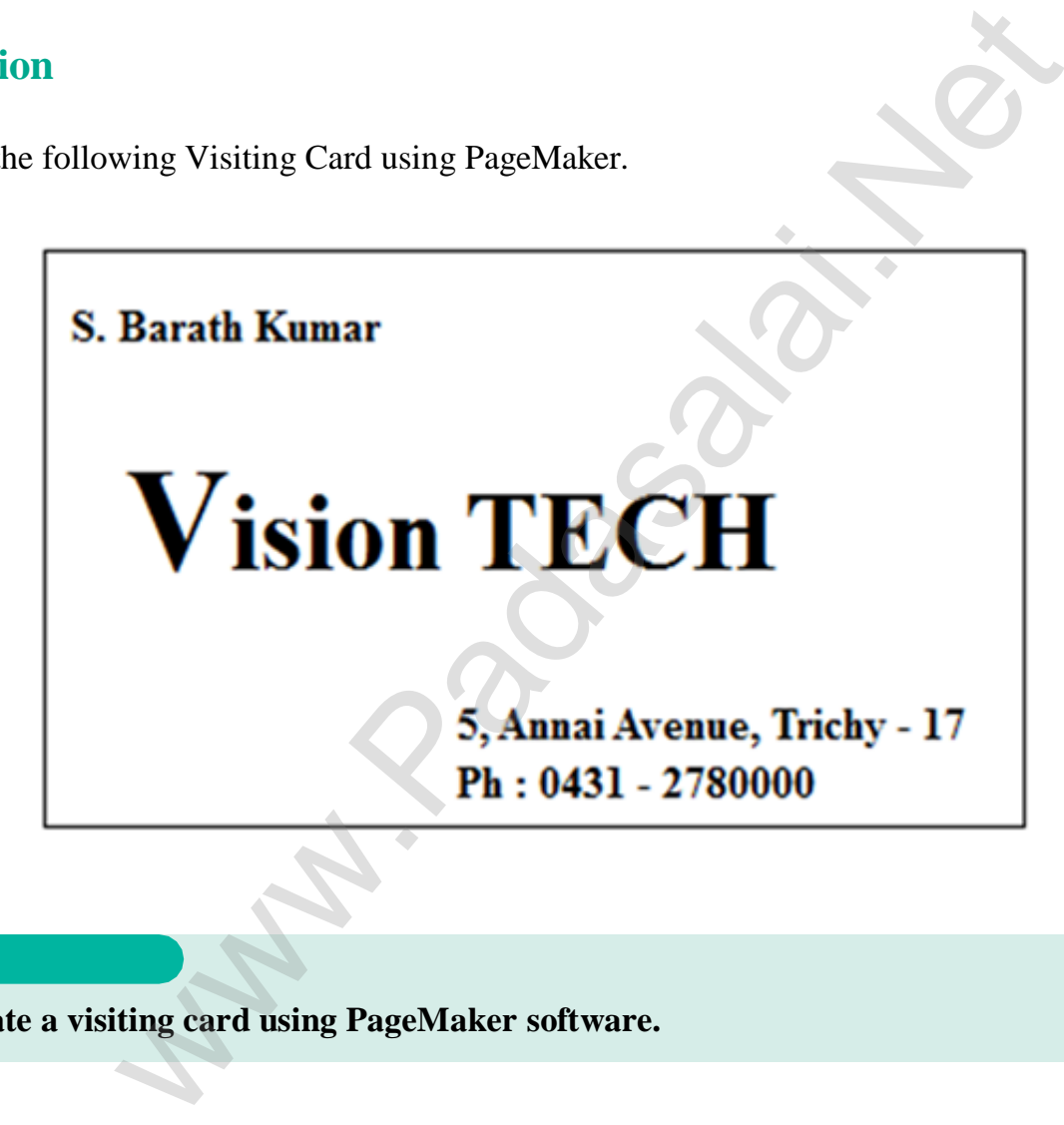

#### **AIM**

**To create a visiting card using PageMaker software.**

#### **Procedure**

**1.** Start the PageMaker using the following commands.

Start  $\rightarrow$  All Programs  $\rightarrow$  Adobe  $\rightarrow$  PageMaker 7.0  $\rightarrow$  Adobe PageMaker 7.0. The Adobe PageMaker window will be opened as shown in Figure 1.1.

⊕

♠

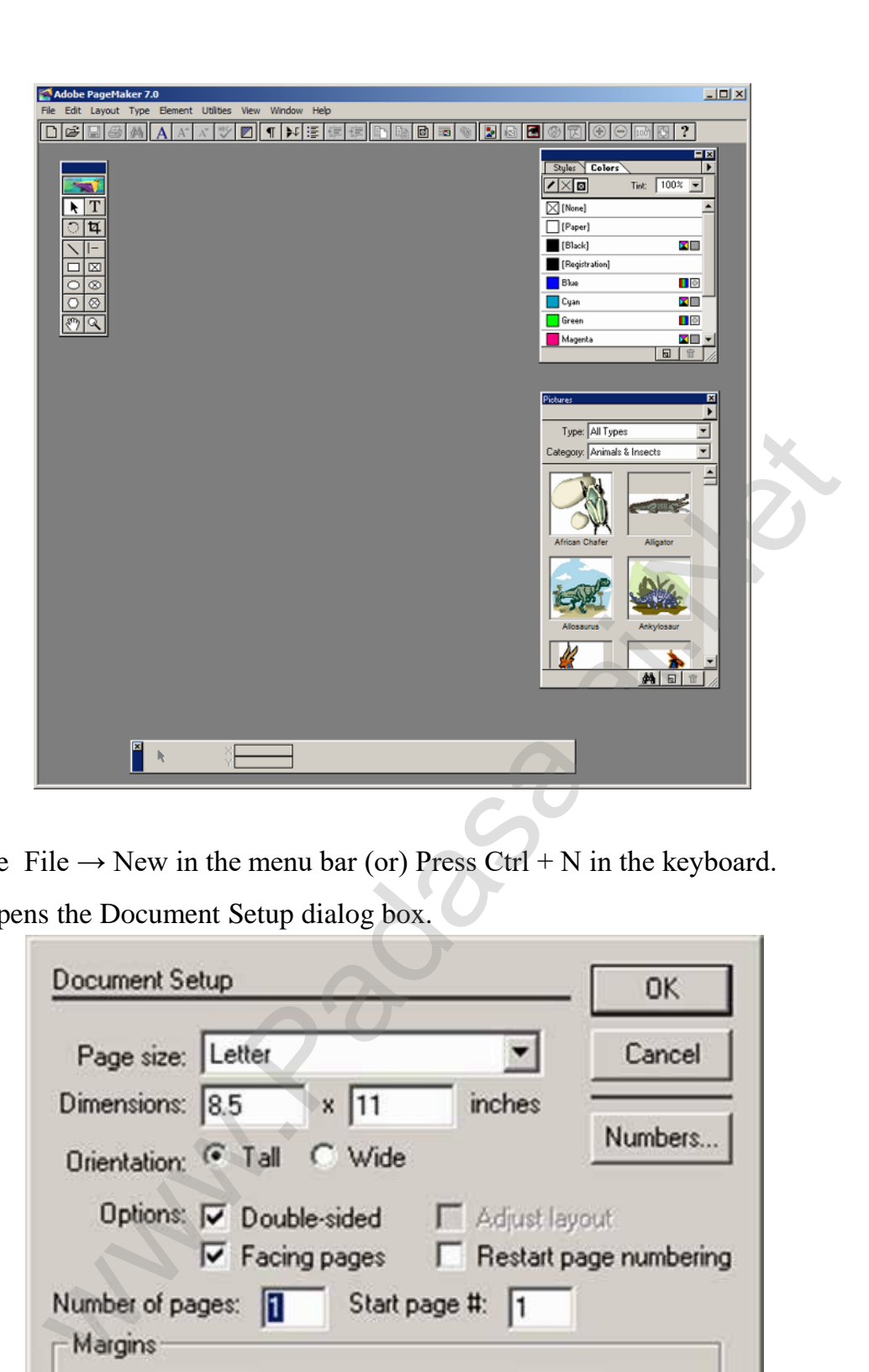

**www.Padasalai.Net www.Trb Tnpsc.Com**

**2.** Choose File  $\rightarrow$  New in the menu bar (or) Press Ctrl + N in the keyboard. This opens the Document Setup dialog box.

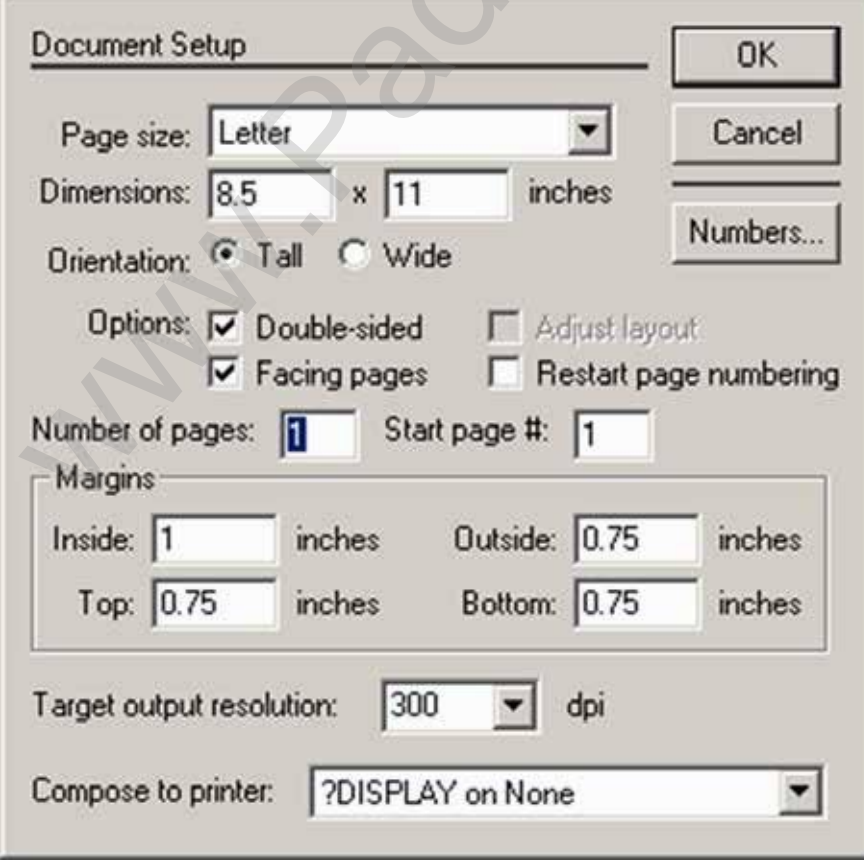

⊕

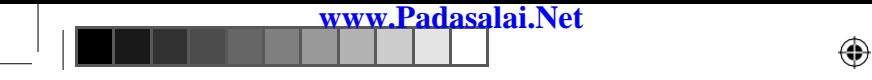

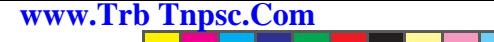

**3.** Click on OK.

Now a new document called Untitled  $-1$  will appear on the screen as shown in Figure.

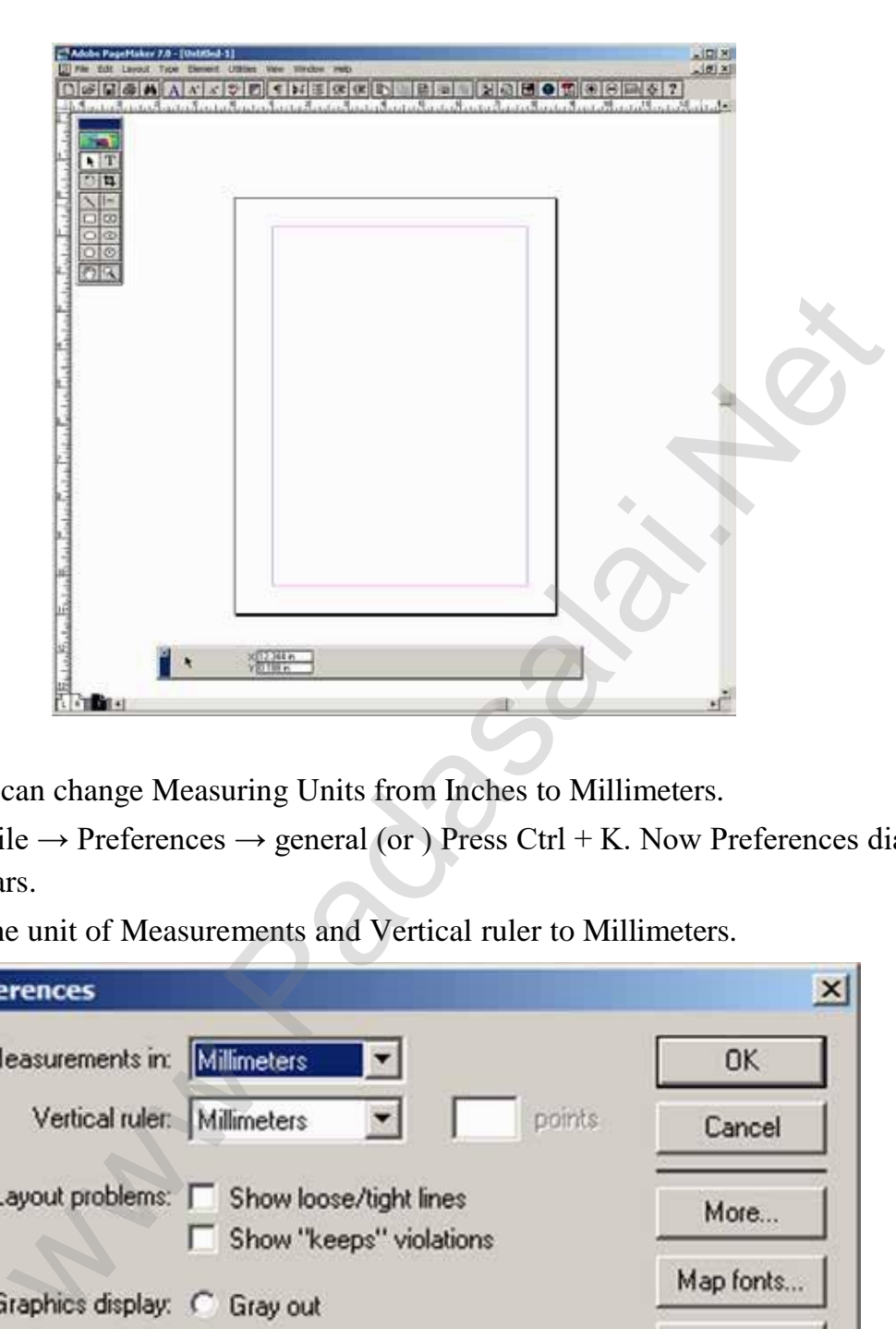

**4.** Now you can change Measuring Units from Inches to Millimeters. Choose File  $\rightarrow$  Preferences  $\rightarrow$  general (or ) Press Ctrl + K. Now Preferences dialogue box appears.

Change the unit of Measurements and Vertical ruler to Millimeters.

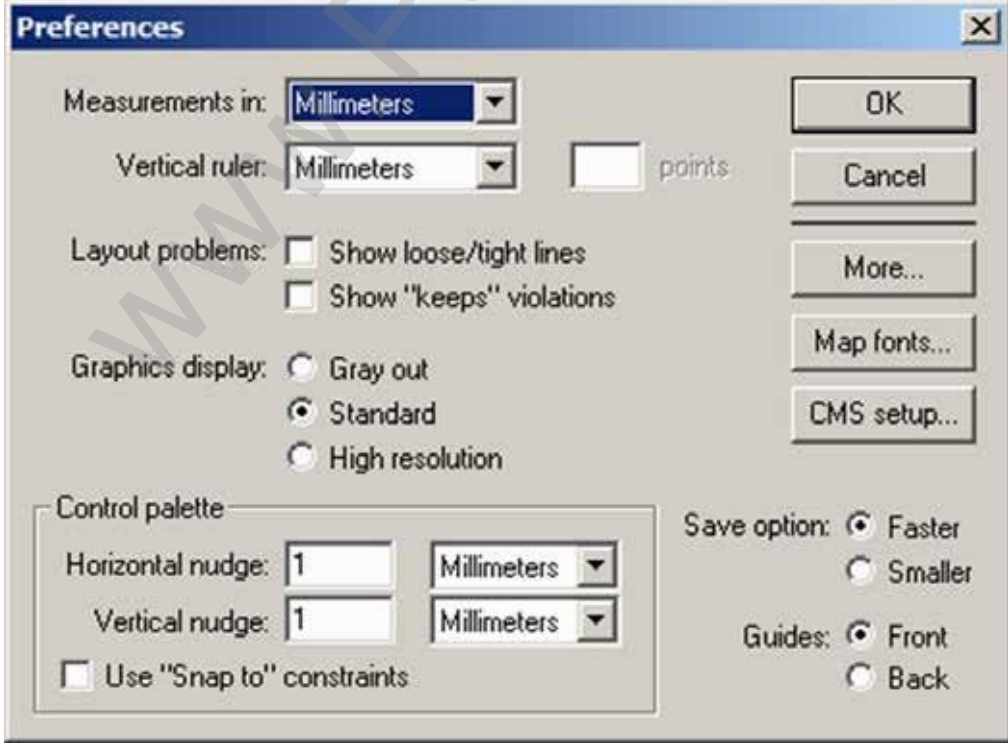

266

⊕

- **5.** Select the Rectangle Tool from the Tool box and draw a rectangle.
- **6.** Using Control Palette, the width and height value of the rectangle has to be set to 95 mm and 55 mm respectively.

**Padasalai.Net www.Trb Tnpsc.Com** 

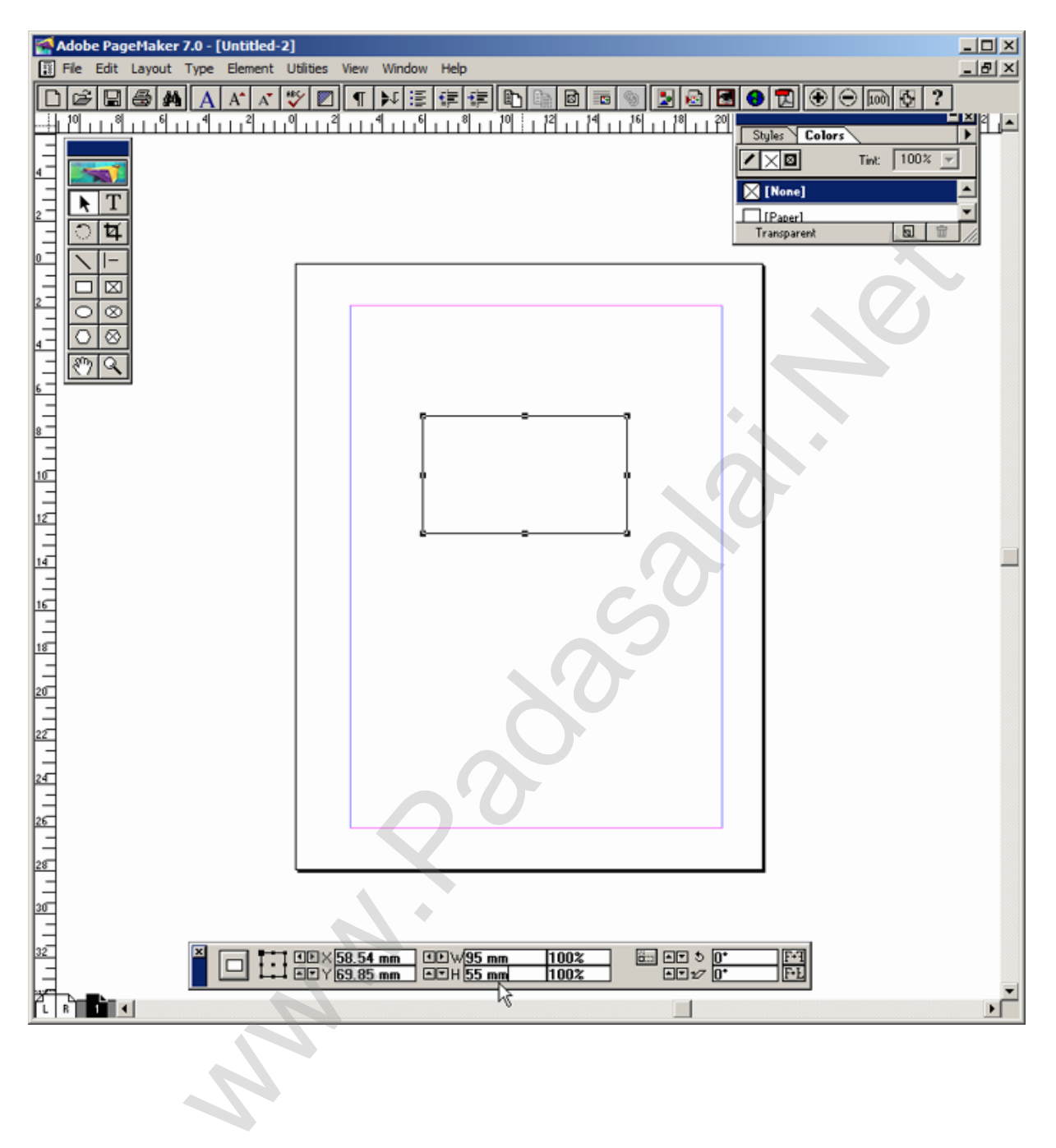

⊕

**Kindly Send me Your Key Answer to Our email id - Padasalai.net@gmail.Com**

267

**7.** Select the Text Tool in the Tool box. Then drag from the left corner of the rectangle box to the right corner to specify the boundary of the text that is to be typed.

**www.Padasalai.Net www.Trb Tnpsc.Com**

**8.** Type the Name of the person and select it using Text tool. Choose suitable Font and Font Size from the Control Palette. Then move it a little bit towards right side.

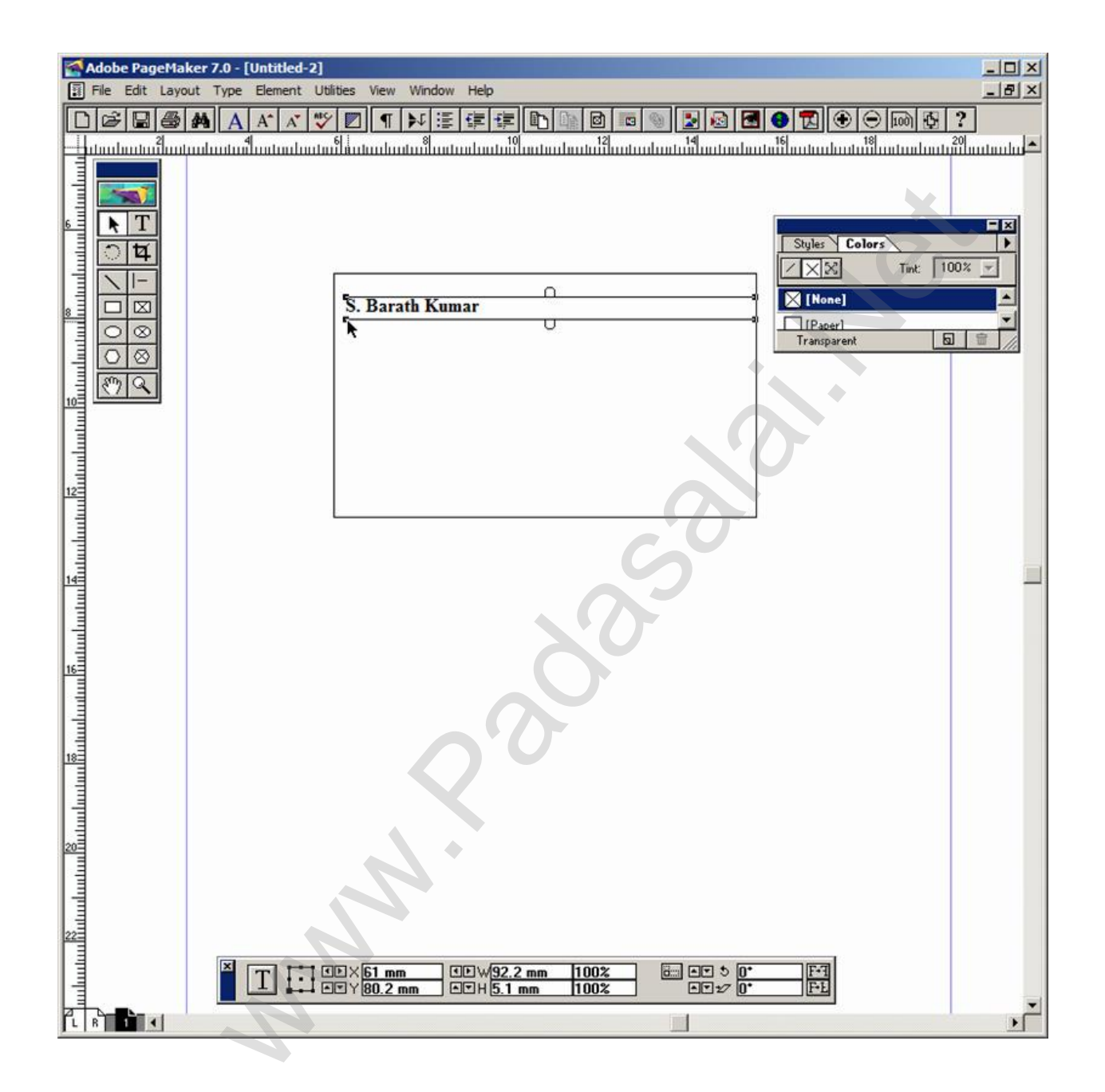

Visit the Youtube Channel - CM Way

⊕

**Kindly Send me Your Key Answer to Our email id - Padasalai.net@gmail.Com**

268

**9.** Repeat the step 7. Then type the Company name and select it using Text tool. Choose suitable Font and Font Size from the Control Palette. Then move it a little bit towards right side.

**adasalai.Net www.Trb Tnpsc.Com** 

Select the First character using the Text tool and increase the font size.

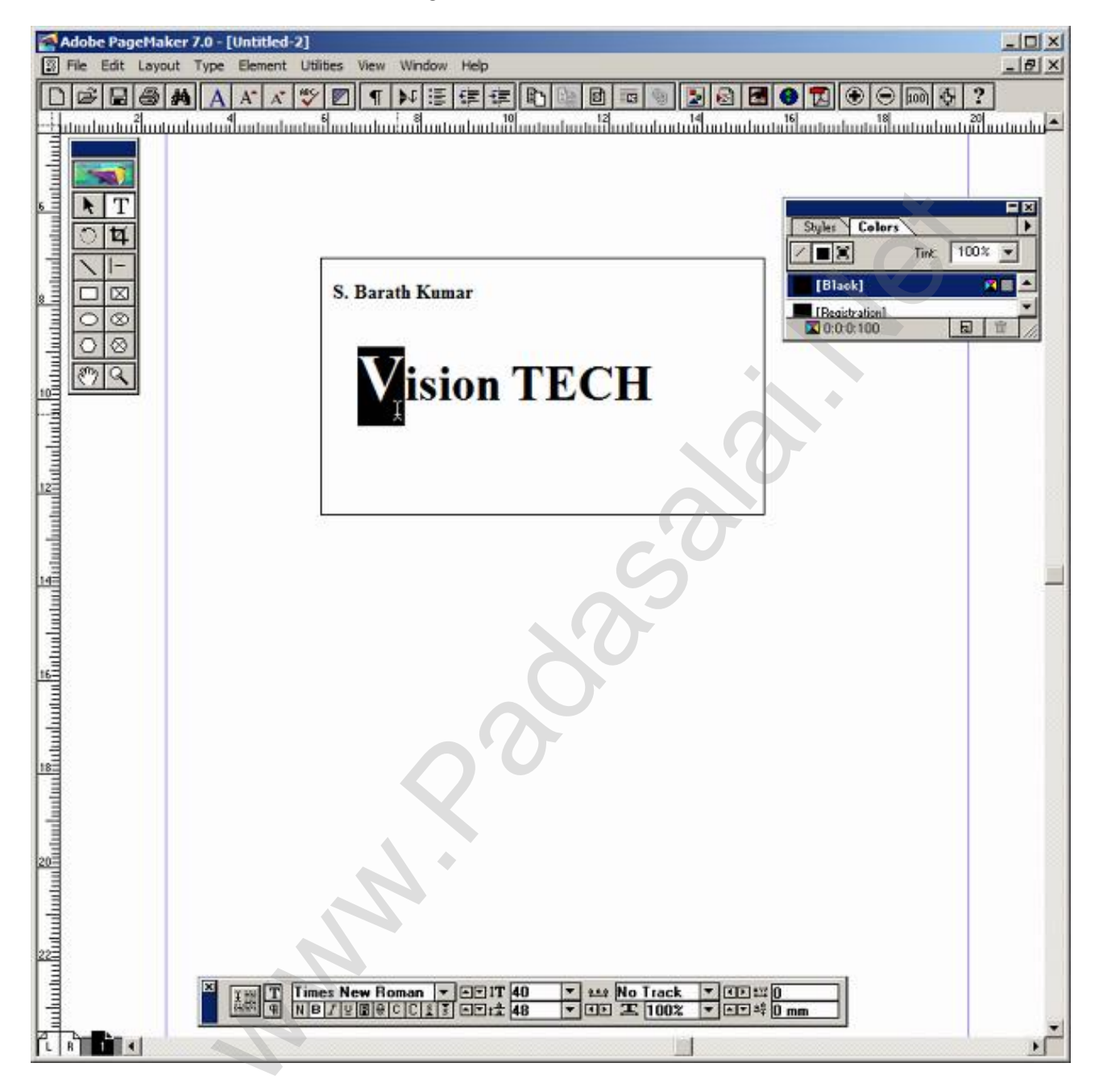

⊕

**Kindly Send me Your Key Answer to Our email id - Padasalai.net@gmail.Com**

**10.**Repeat the step 7. Then type the Company Address and select it using Text tool. Choose suitable Font and Font Size from the Control Palette. Then move it towards right side.

**www.Padasalai.Net www.Trb Tnpsc.Com**

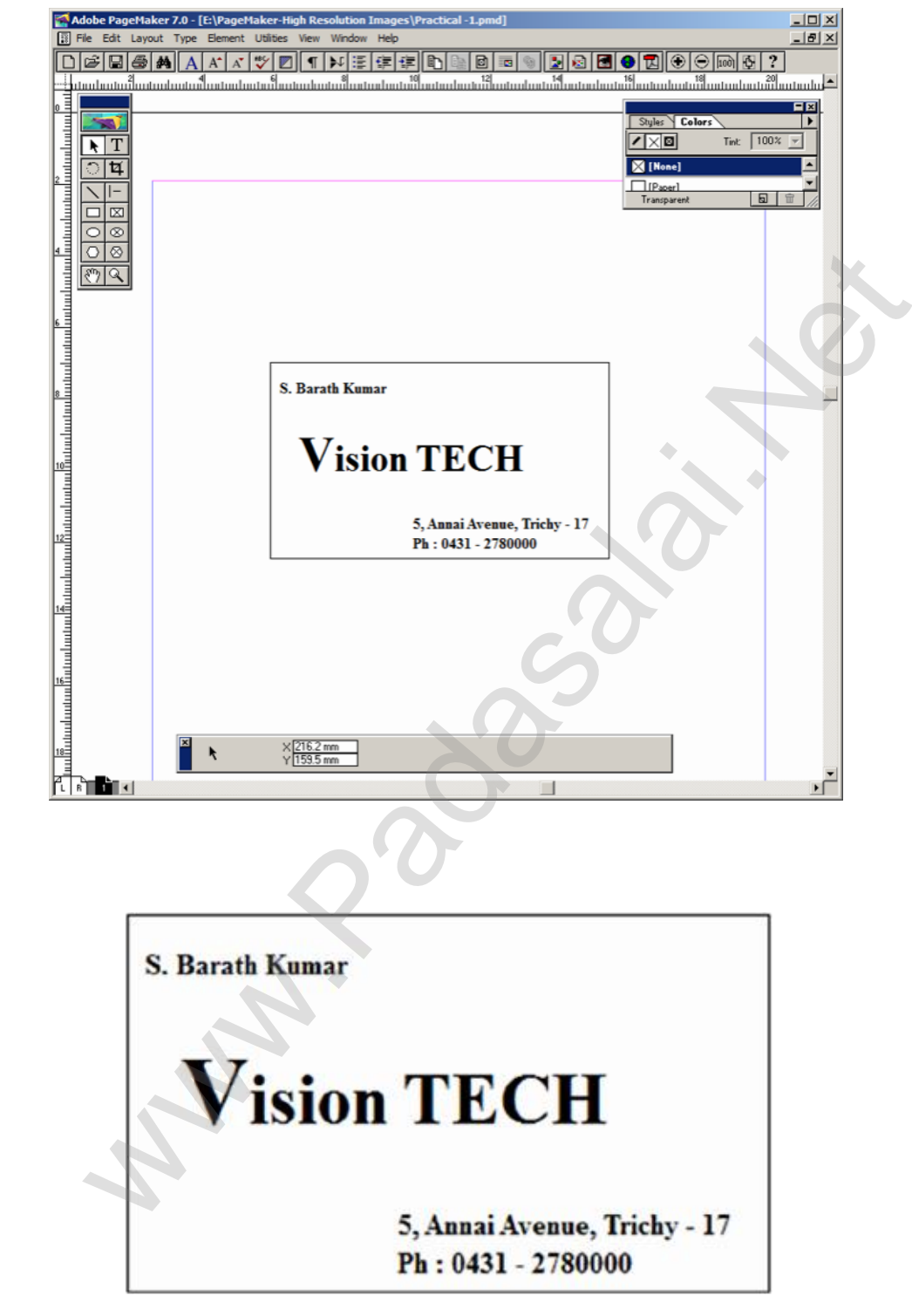

#### **Conclusion**

**Output**

The expected output is achieved.

Visit the Youtube Channel - CM Way

270

⊕

⊕

**Kindly Send me Your Key Answer to Our email id - Padasalai.net@gmail.Com**

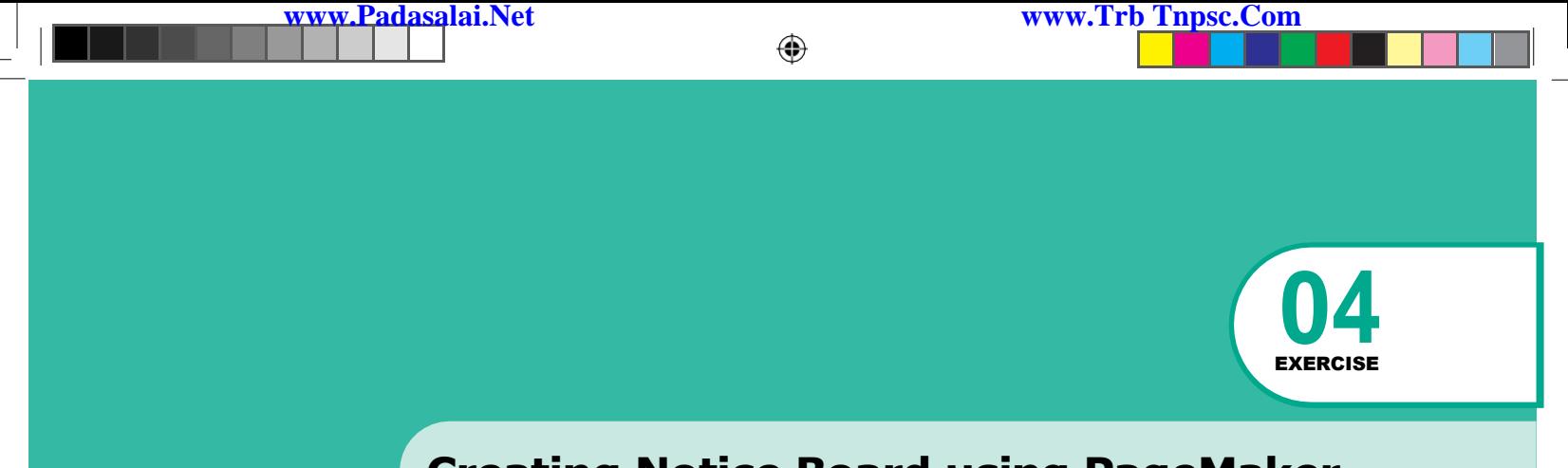

# **Creating Notice Board using PageMaker**

# **Question**

Create the following Label using PageMaker.

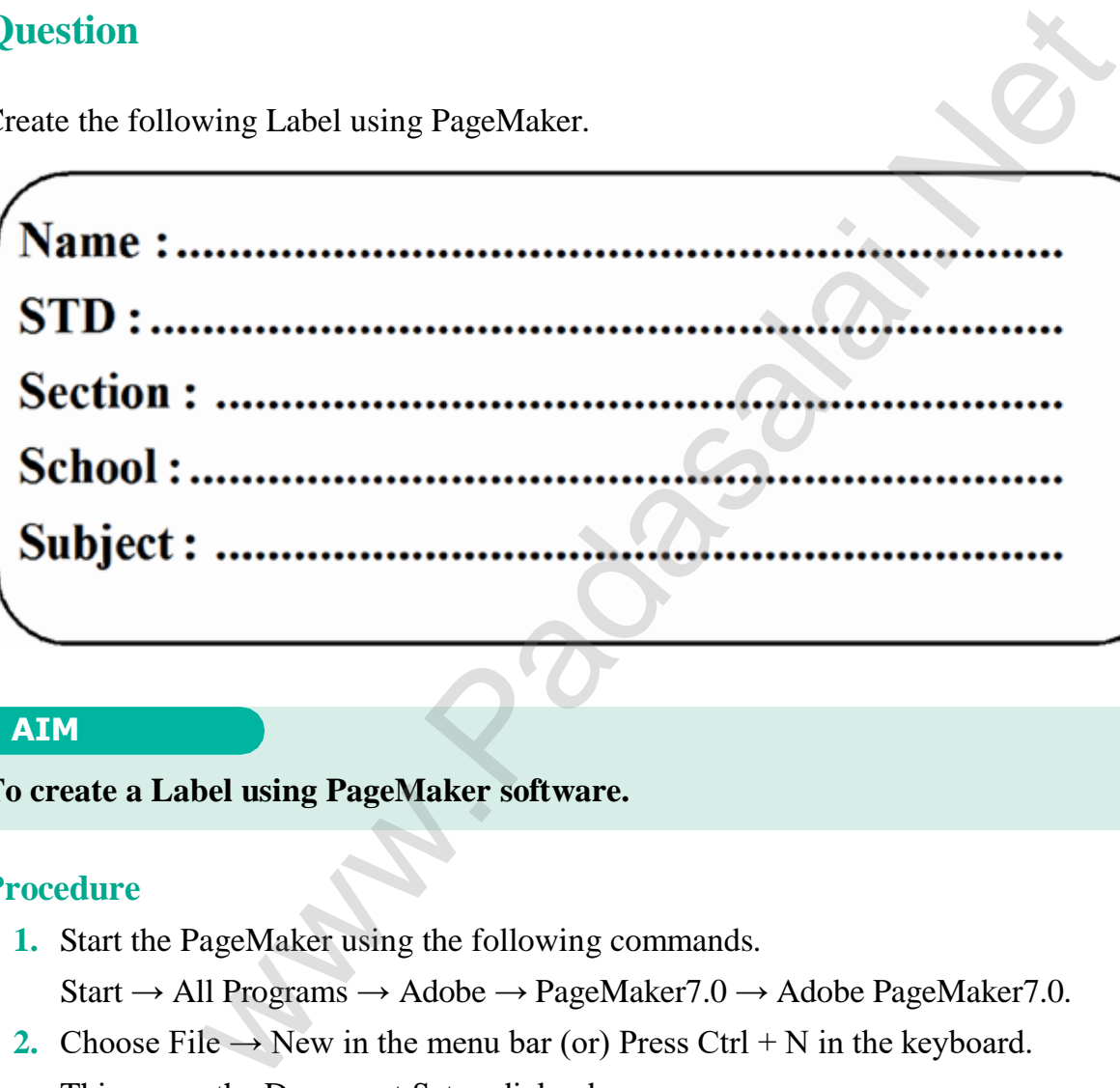

#### **AIM**

**To create a Label using PageMaker software.**

#### **Procedure**

- **1.** Start the PageMaker using the following commands.
	- Start  $\rightarrow$  All Programs  $\rightarrow$  Adobe  $\rightarrow$  PageMaker7.0  $\rightarrow$  Adobe PageMaker7.0.
- **2.** Choose File  $\rightarrow$  New in the menu bar (or) Press Ctrl + N in the keyboard. This opens the Document Setup dialog box.
- **3.** Click on OK.

Now a new document called Untitled  $-1$  will appear on the screen.

**4.** Now you can change Measuring Units from Inches to Millimeters.

Choose File  $\rightarrow$  Preferences  $\rightarrow$  general (or ) Press Ctrl + K. Now Preferences dialogue box appears.

Change the unit of Measurements and Vertical ruler to Millimeters.

271

♠

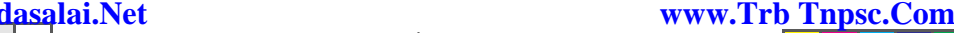

- **5.** Select the Rectangle Tool from the Tool box and draw a rectangle.
- **6.** Using Control Palette, the width and height value of the rectangle has to be set to 100 mm and 40 mm respectively.

⊕

- **7.** Choose Element  $\rightarrow$  Rounded corners from the menu bar.
- **8.** Choose the required shape from the rounded corners dialog box. Now the rectangle appears with the rounded corners.
- **9.** Select the Text Tool in the Tool box and create a text block within the rectangle.
- **10.** Type **Name :** and press a Tab key and then press Enter key.

Type **STD :** and press a Tab key and then press Enter key.

Type **Section :** and press a Tab key and then press Enter key.

Type **School :** and press a Tab key and then press Enter key.

Type **Subject :** and press a Tab key.

- **11.** Select all the text using Text tool.
- **12.** Choose Type  $\rightarrow$  Indents / Tabs (or) press Ctrl + I.
- **13.** Set a right tab at the value 90 mm and choose the dotted line style from the leader option then choose Position  $\rightarrow$  Add tab Press Apply button then Press OK button.

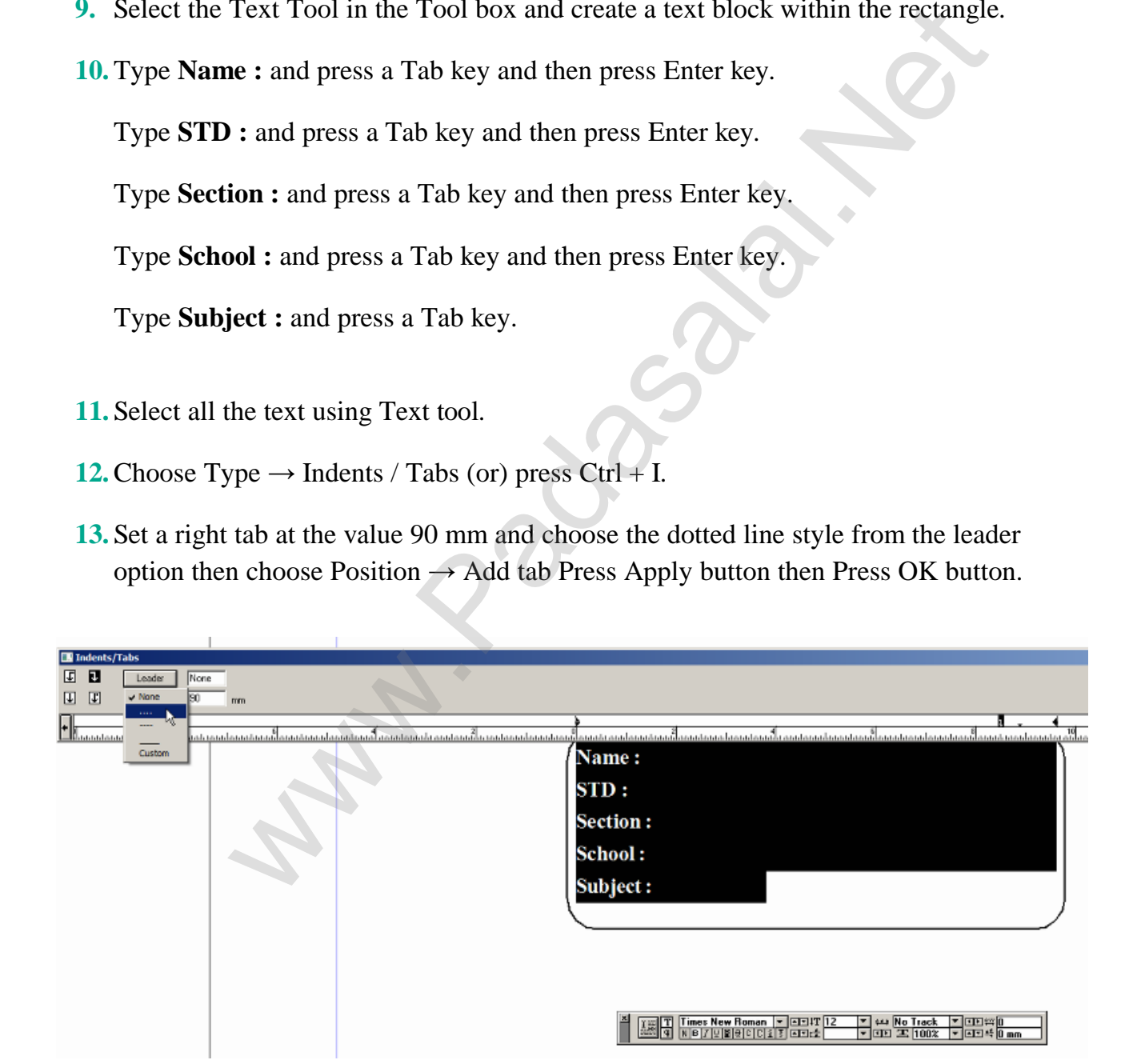

 $2\overline{72}$ 

♠

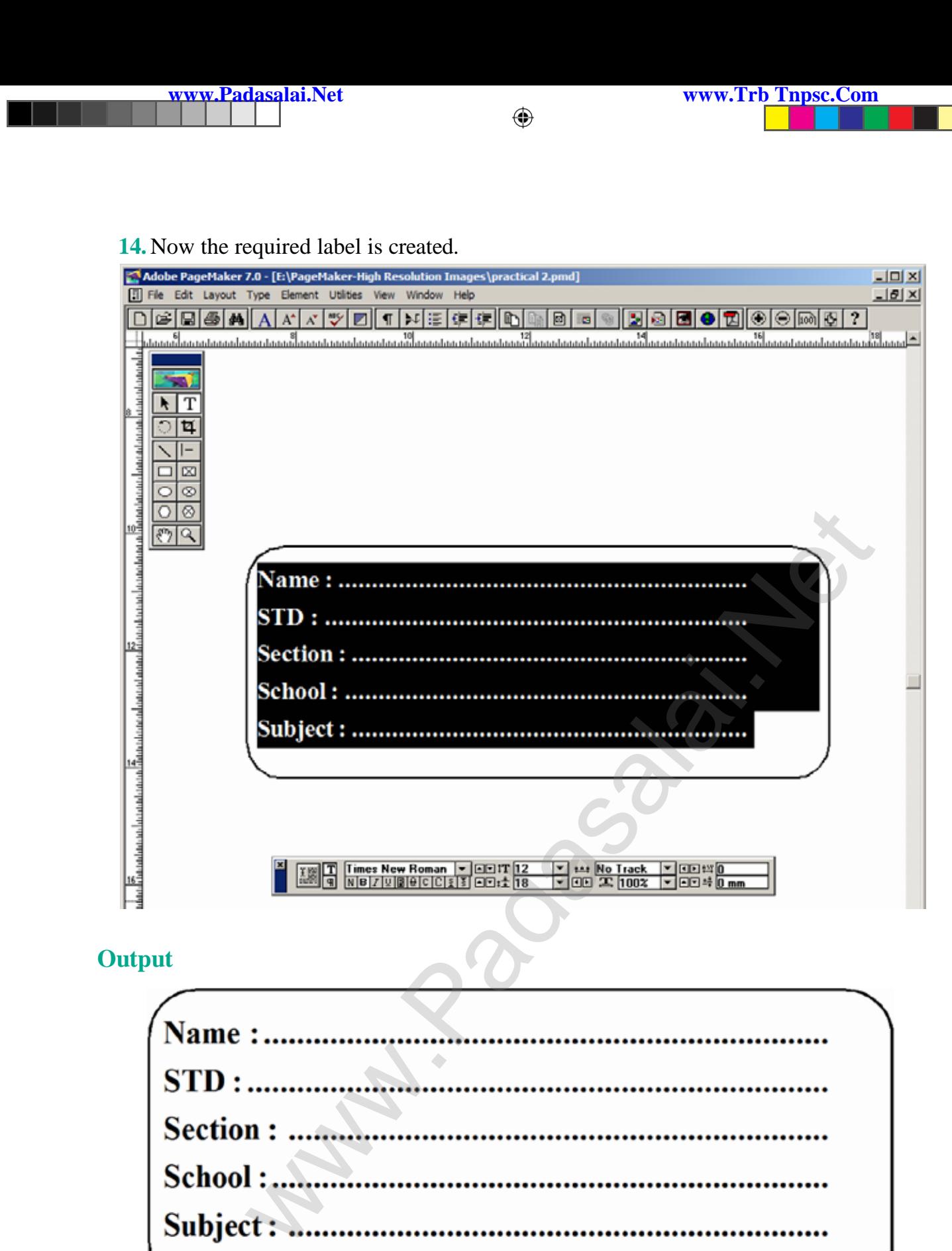

#### **Conclusion**

The expected output is achieved.

273

⊕

⊕

**Kindly Send me Your Key Answer to Our email id - Padasalai.net@gmail.Com**

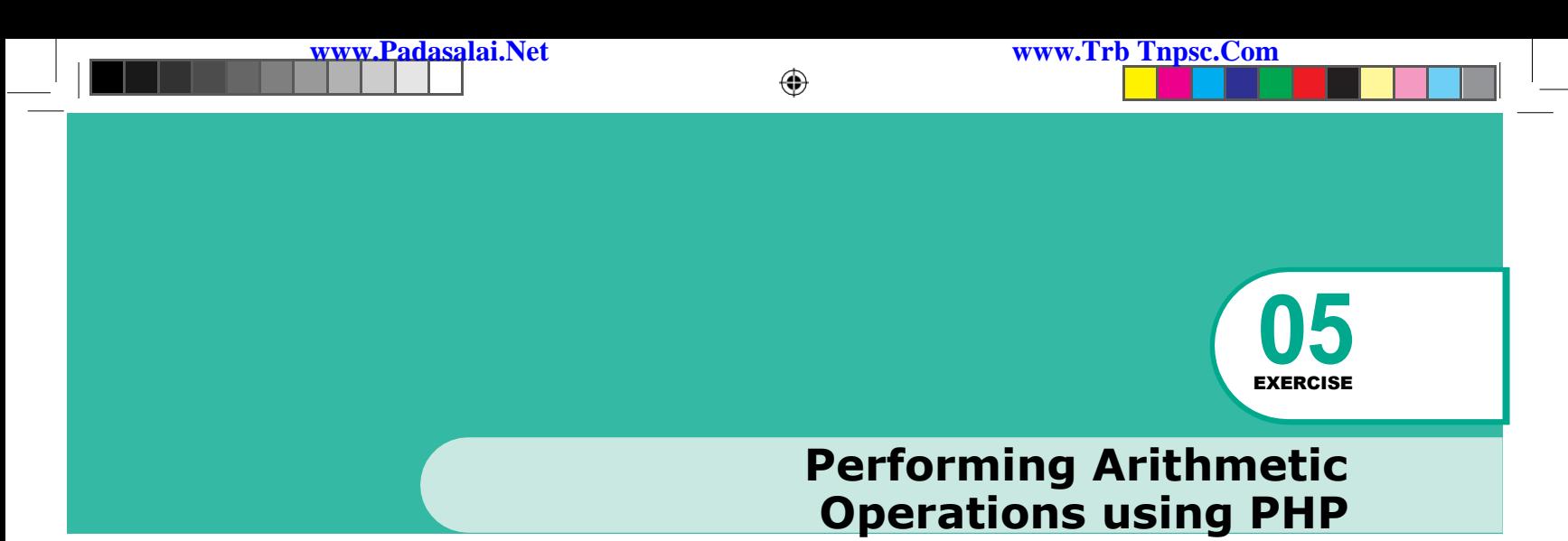

Write a PHP script to do the operations including addition, subtraction, multiplication, division, modulus on 2 variables with values 10 and 5. The script should output the resultsof each operation on a separate line.

#### **AIM**

**To perform various arithmetic operations on two variables and output the results.**

#### **Procedure**

- **1.** Open a new file in your text editor(Notepad).
- **2.** Type the following PHP script.
- **3.** Save the file in the following format "filename.php". Let us take **pl.php** for an example.
- **4.** Save the file **pl.php** in the htdocs folder,which resides inside the xampp folder.
- **5.** Run the XAMPP server and start the Apache and MySQL**.**
- **6.** Go to the browser and type:- **localhost/pl.php** In your web browser, you should see the results of your script.

#### **PHP SCRIPT**

```
<?php
     $num1 = 10;$num2 = 5;$sum = $num1 + $num2;$sub = $num1 - $num2;$mul = $num1 * $num2;\daggerdiv = \text{\$num1} / \text{\$num2};
     $mod = $num1 $ $ num2;echo "The sum of $num1 and $num2 is: $sum"."<br>";
     echo "The subtraction of $num1 and $num2 is:$sub"."<br>";
     echo "The multiplication of $num1 and $num2 is: $mul"
      ."<br>";
     echo "The division of $num1 and $num2 is: $div" ."<br>";
     echo "The modulus of $num1 and $num2 is: $mod" ."<br>";
               th values 10 and 5. The script should output the in<br>
a separate line.<br>
We file in your text editor(Notepad).<br>
We file in your text editor(Notepad).<br>
We file in the following format "filename.php".<br>
EPL
```
Visit the Youtube Channel - CM Way

⊕

#### **Kindly Send me Your Key Answer to Our email id - Padasalai.net@gmail.Com**

# **Output**

The sum of 10 and 5 is: 15 The subtraction of 10 and 5 is: 5 The multiplication of 10 and 5 is: 50 The division of 10 and 5 is: 2 The modulus of 10 and 5 is: 0

**Conclusion** The expected output is achieved. Wallace Records

Visit the Youtube Channel - CM Way

⊕

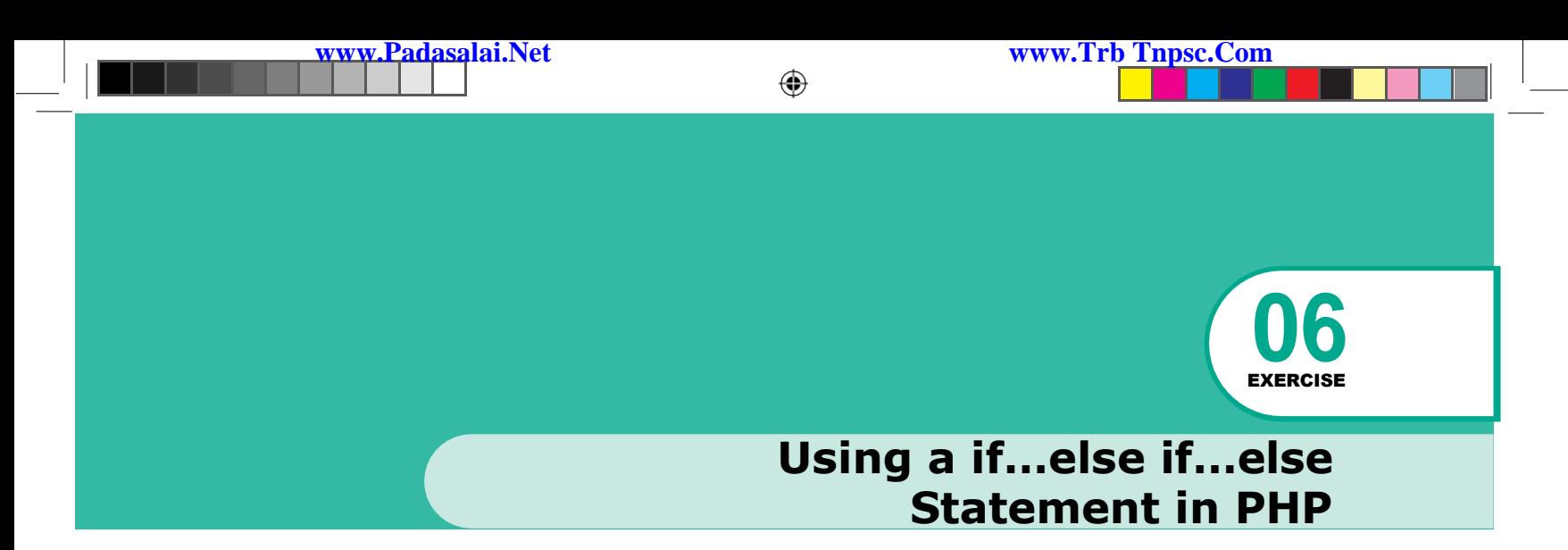

Write a PHP script that stores a value in a variable and then checks if it is less than, equal to or greater than 5?

#### **AIM**

**To check if a variable is less than, equal to,or greater than 5 and output the corresponding message.**

#### **Procedure**

- **1.** Open a new file inyour text editor (Notepad).
- **2.** Type the following PHP script.
- **3.** Save the file in the following format "filename.php". Let us take **p2.php** for an example.
- **4.** Save the file **p2.php** in the htdocs folder,which resides inside the xampp folder
- **5.** Run the XAMPP server and start the Apache and MySQL
- **6.** Go to the browser and type :- **localhost/p2.php**
- **7.** In your web browser, you should see the results of your script.

#### **PHP SCRIPT**

```
<?php
$num = 10;if (\text{Sum} < 5){
        echo "The number is less than 5.";
}
elseif ($num
{
}
else
{
}
        echo "The number is greater than 5.";
        echo "The number is equal to 5.";
?>
Practicals
                      than, equal to,or greater than 5 and output the corn<br>
welle in the following Precipt.<br>
We file in the following format "filename.php".<br>
\mathbf{P} \mathbf{P} \mathbf{P} \mathbf{P} \mathbf{P} \mathbf{P} \mathbf{P} is the following for
```
⊕

19-01-202317:25:52

⊕

**276**

### **Output**

The number is greater than 5.

#### **Conclusion**

The expected output is achieved.

Visit the Youtube Channel - CM Way

277

 $\bigoplus$ 

⊕

**Walking** 

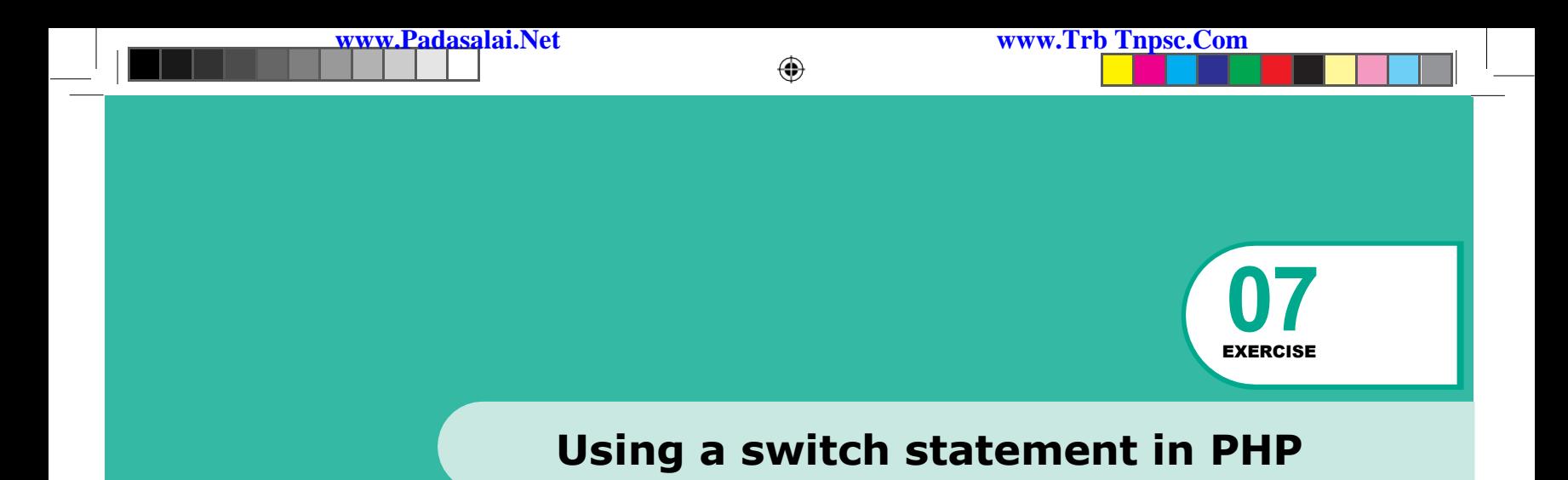

Write a PHP script that takes a number and outputs the corresponding text for the number using switch statement. ip[t](https://www.padasalai.net/) that takes a number and outputs the corresponding text for the numeratement.<br>
<br> **Example 18 Constant Constant Constant Constant Constant Constant Constant Constant Constant Constant Constant Constant Constant Constant** 

#### **AIM**

**To output the corresponding text for a number using a switch statement.**

#### **Procedure**

- **1.** Open a new file in your text editor (Notepad).
- **2.** Type the following PHP script.
- **3.** Save the file in the following format "filename.php". Let us take **p3.php** for an example.
- **4.** Save the file **p3.php** in the htdocs folder,which resides inside the xampp folder
- **5.** Run the XAMPP server and start the Apache and MySQL
- **6.** Go to the browser and type :- **localhost/p3.php**
- **7.** In your web browser, you should see the results of your script.

.

 $2\overline{78}$ 

♠

### **PHP SCRIPT**

```
<?php
$num = 3;switch ($num)
{
  Case 1:
    echo "One"; 
    break;
  case 2:
    echo "Two"; 
    break;
  case 3:
    echo "Three"; 
    break;
  case 4:
     echo "Four"; 
     break;
  case 5:
     echo "Five"; 
     break;
default:
    echo "Number is not between 1 to 5."; 
    break;
}
?>
Output
Three
           t between 1 to 5.":
```
# **Conclusion**

The expected output is achieved.

⊕

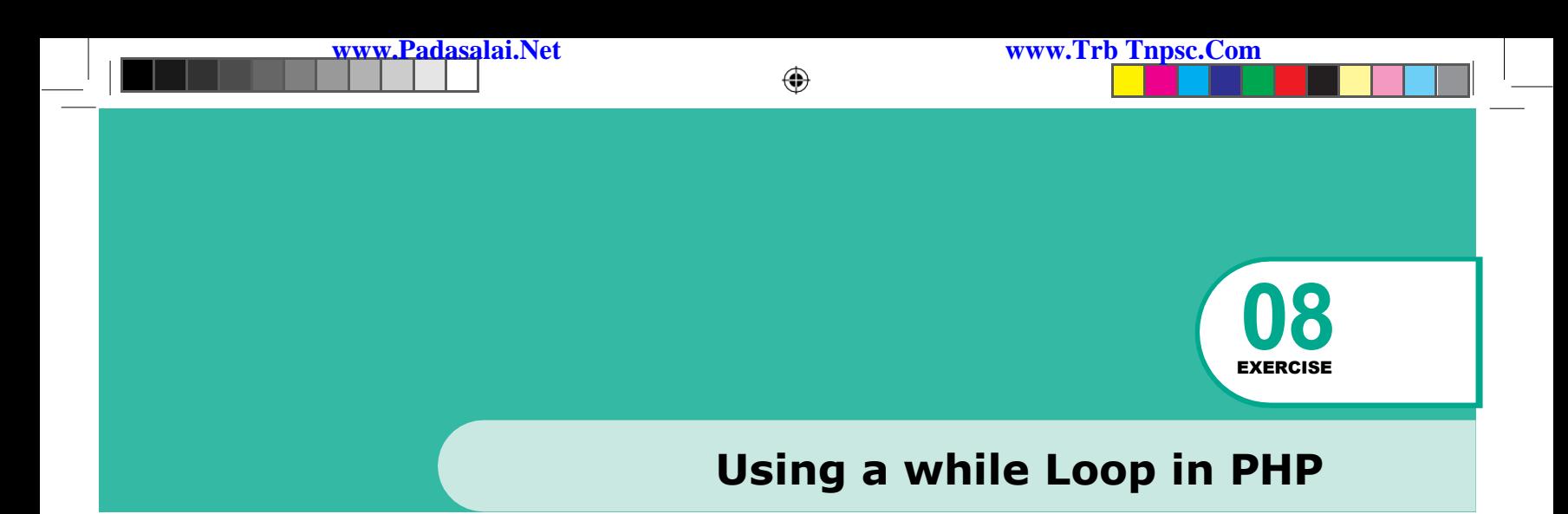

Write a PHP script to print 1to10 number in separate line using while loop.

#### **AIM**

**To print the numbers from 1 to 10 on separate lines using a while loop.**

#### **Procedure**

- **1.** Open a new file in your text editor (Notepad).
- **2.** Type the following PHP script.
- **3.** Save the file in the following format "filename.php". Let us take **p4.php** for an example. [www.Padasalai.Ne](https://www.whatsapp.com/channel/0029VaAqUqk9Bb672tBn033m)[t](https://www.padasalai.net/)
- **4.** Save the file **p4.php** in the htdocs folder,which resides inside the xampp folder
- **5.** Run the XAMPP server and start the Apache and MySQL
- **6.** Go to the browser and type :- **localhost/p4.php**
- **7.** In your web browser, you should see the results of your script.

#### **PHP SCRIPT**

```
<?php
$number = 1;while ($number \leq 10)
{
  echo "$number<br>";
  $number++;
}
?>
```
⊕

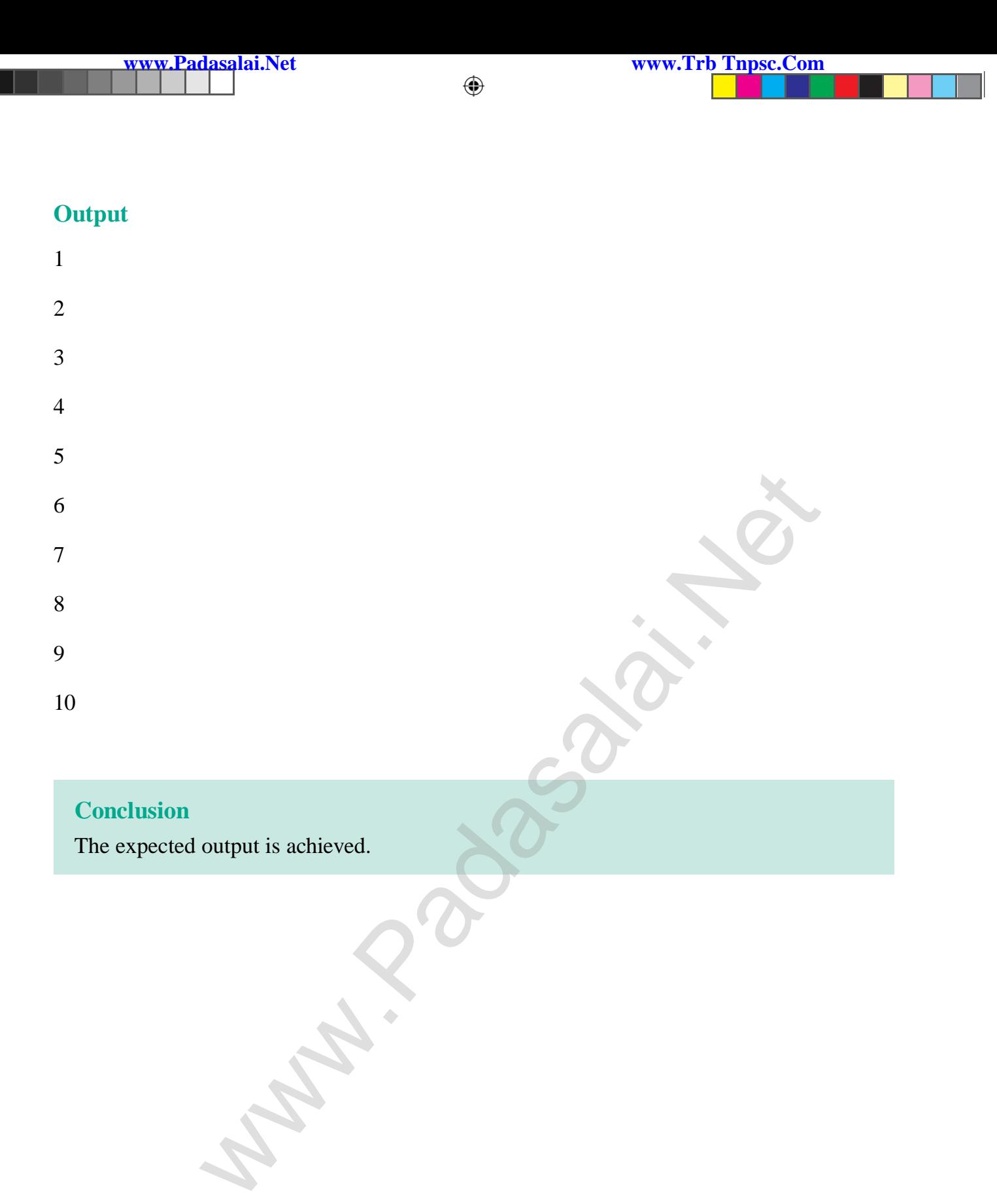

# **Conclusion**

The expected output is achieved.

⊕

 $\bigoplus$ 

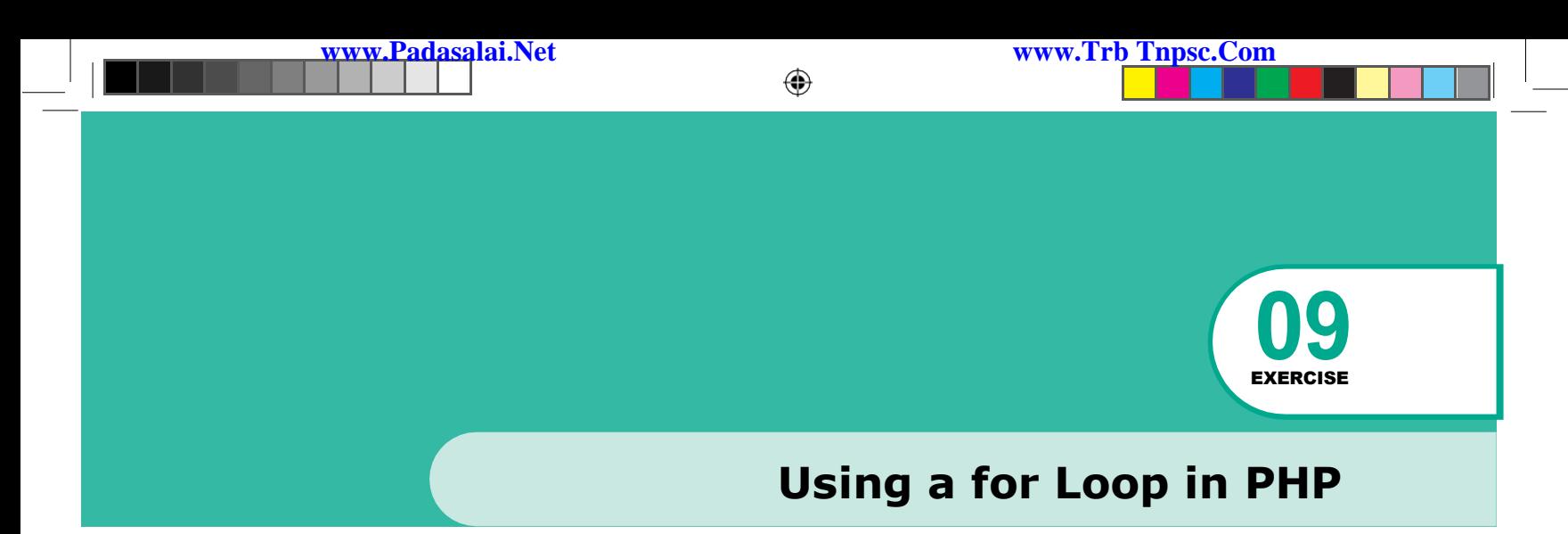

Write a PHP script that calculates the sum and product of the numbers from 1 to 10 using for loop.

#### **AIM**

**To write a PHP script that calculates the sum and product of the numbers from 1 to10 using for loop.**

#### **Procedure**

- **1.** Open a new file in your text editor (Notepad).
- **2.** Type the following PHP script.
- **3.** Save the file in the following format "filename.php". Let us take **p5.php** for an example.
- **4.** Save the file **p5.php** in the htdocs folder,which resides inside the xampp folder
- **5.** Run the XAMPP server and start the Apache and MySQL
- **6.** Go to the browser and type :- **localhost/p5.php**
- **7.** In your web browser, you should see the results of your script.

#### **PHP SCRIPT**

```
<?php
\textttSum = 0;
$product = 1;For (Si=1; Si<=10; Si++){
    $sum += $i;$product *= $i;}
echo "The sum of the numbers from 1 to 10 is: \frac{1}{10} \frac{1}{10} \frac{1}{10}echo "The product of the numbers from 1 to 10 is: $product";
                     try that calculates the sum and product of the numbers from<br>well in your text editor (Notepad).<br>Nellowing PHP script.<br>ile in the following format "filename.php".<br>P. P. P. php in the htdocs folder, which resides insid
```
282

⊕

#### **Kindly Send me Your Key Answer to Our email id - Padasalai.net@gmail.Com**

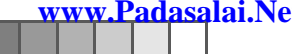

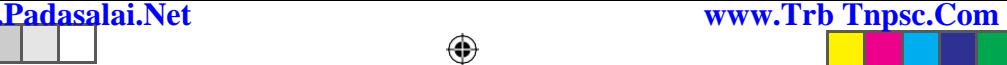

?>

#### **Output**

The sum of the numbers from 1 to 10 is: 55

The product of the numbers from 1 to 10 is: 3628800

#### **Conclusion**

The expected output is achieved.

Visit the Youtube Channel - CM Way

⊕

**wa[t](https://www.padasalai.net/)er** 

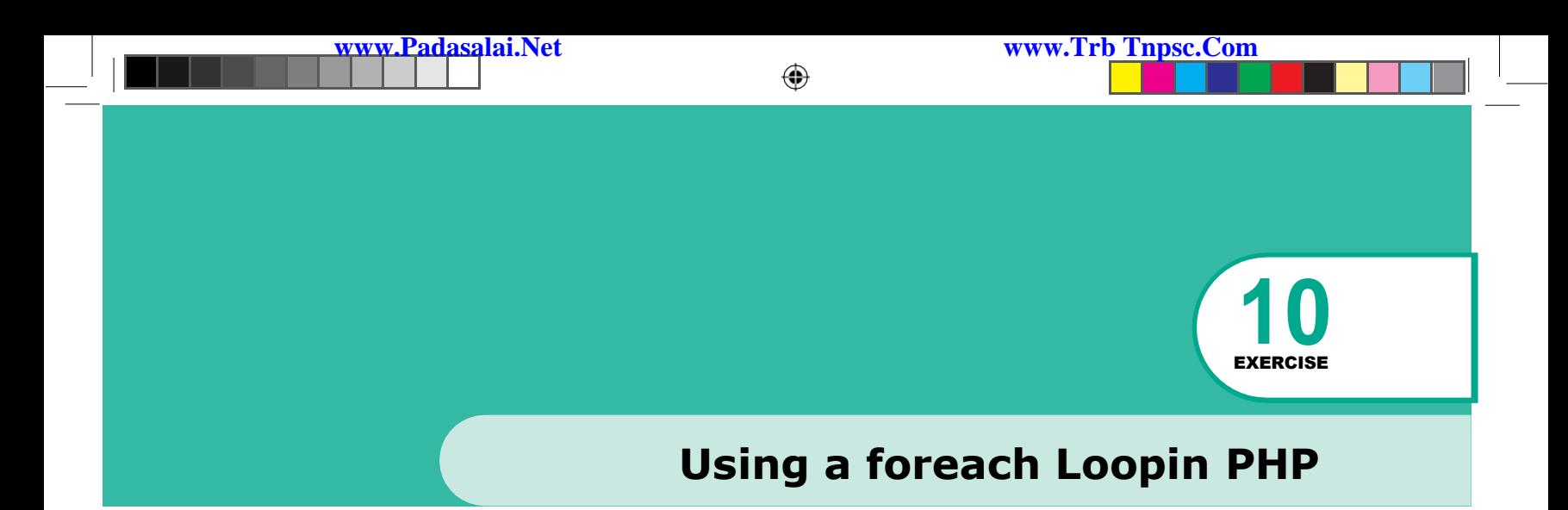

Write a PHP script that loops through an array of names, prints each name and its length, and counts the total number of names using 'foreach'.

#### **AIM**

**To use a foreach loop to iterate through an array in PHP and access its elements.**

#### **Procedure**

- **1.** Open a new file in your text editor (Notepad).
- **2.** Type the following PHP script.
- **3.** Save the file in the following format "filename.php". Let us take **p6.php** for an example.
- **4.** Save the file **p6.php** in the htdocs folder,which resides inside the xampp folder
- **5.** Run the XAMPP server and start the Apache and MySQL
- **6.** Go to the browser and type :- **localhost/p6.php**
- **7.** In your web browser, you should see the results of your script.

#### **PHP SCRIPT**

```
tart in the results.<br>
The botal number of names using 'foreach'.<br>
Collapse to the collapse of the collapse of the collapse of the collapse of the collapse of the collapse of the collapse of the collap
<?php
$names = array('Ram', 'Ravi', 'Kumar', 'Barath', 'Lavanya'); 
foreach ($names as $name)
{
   echo "Name: $name<br>";
   echo "Length:". strlen($name). "<br>>>";
}
\text{\$count = count}(\text{\$names});echo "Total number of names: $count";
                                                   ♠
```
Visit the Youtube Channel - CM Way

 $2\overline{84}$ 

⊕

**Kindly Send me Your Key Answer to Our email id - Padasalai.net@gmail.Com**

19-01-202317:25:52

♠

**www.Padasalai.Net www.Trb Tnpsc.Com**

?>

# **Output**

Name:Ram Length: 3

Name:Ravi Length: 4

Name:Kumar

Length: 5

Name: Barath Length: 6

Name:Lavanya

Length: 7

Total number of names: 5

**Conclusion**

The expected output is achieved. Compu[t](https://www.padasalai.net/) is achieved.

Visit the Youtube Channel - CM Way

⊕

 $\bigoplus$ 

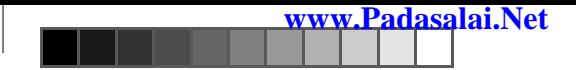

**www.Padasalai.Net www.Trb Tnpsc.Com**

# **Notes**

**Wa[t](https://www.padasalai.net/)er: Radagairthe**